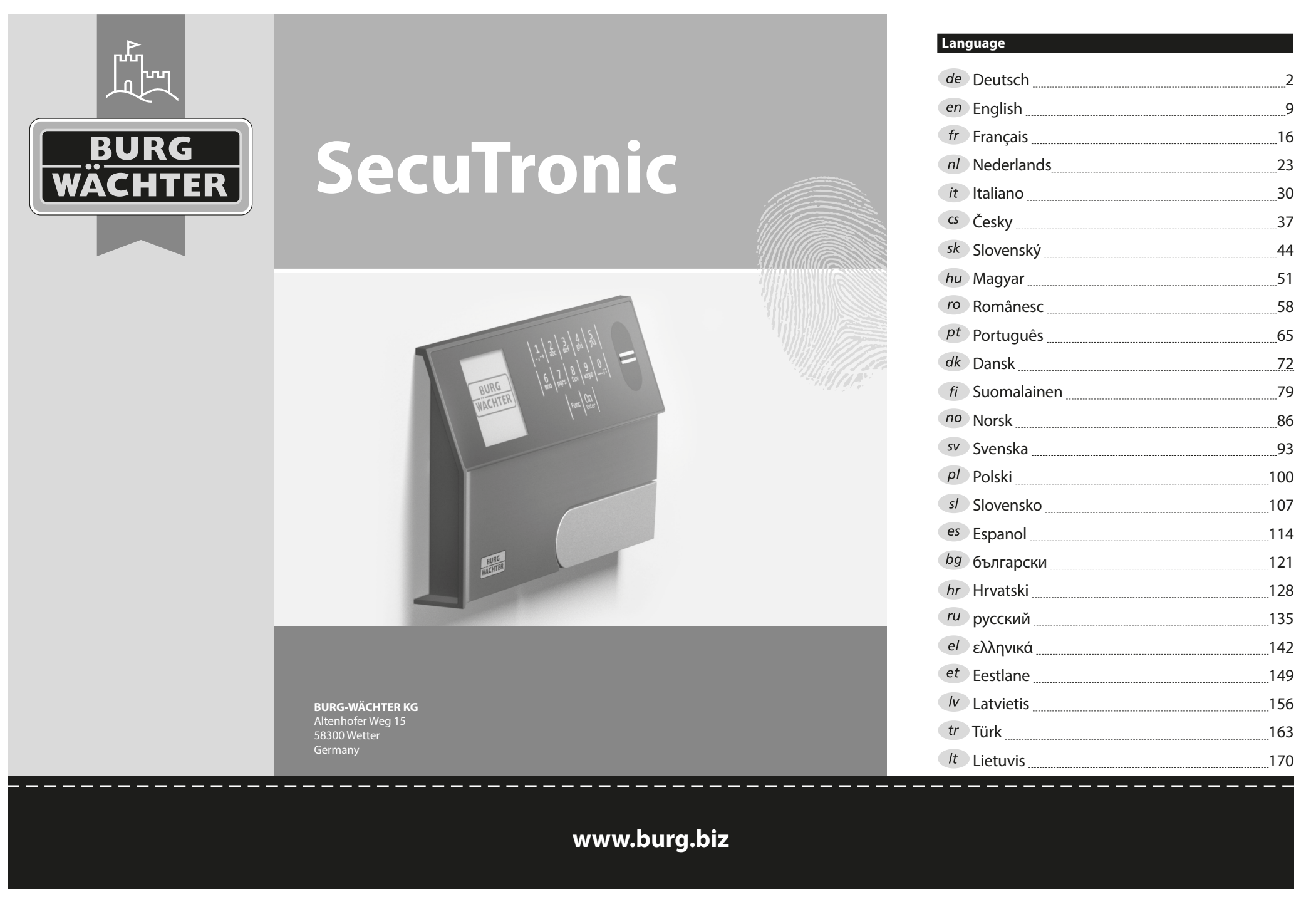

#### **Bedienungsanleitung**

## **Aufbau** G  $\overline{A}$  $2\begin{array}{|c|c|c|}\n2 & 3 & 4 & 5\n\end{array}$ ibc def ghi  $\frac{1}{2}$   $\frac{2}{4}$ **BURG**  $6 \n mno$   $7 \n pqrs$  $\overline{\phantom{a}}$  $\begin{array}{|c|c|c|c|c|}\n6 & 7 & 8 & 9 & 0 \\
\hline\n100 & 90 & 0 & 0 & 0 & 0\n\end{array}$ **WACHTER**  $On$ <sub>Enter</sub> Func

#### **Display**

#### **Ziffer-Tasten**

Die Ziffern "1"- "0" werden zur Eingabe verwendet z. B. bei der Codeeingabe.

#### "**Func"-Taste**

Die "Func"-Taste passt ihre Funktion an die Situation an. Entweder wechselt man durch Betätigen der Taste in die vorherige Menüebene bzw. man entfernt

ein eingegebenes Zeichen oder man wechselt

in das Hauptmenü. Das Display zeigt die aktuelle Funktion der Taste (s. Abschnitt 3).

### D "On/Enter"-Taste

Die "On/Enter"-Taste startet das System bzw. wählt den aktuellen Menüpunkt aus.

#### **"1"-Taste**

Wenn mehrere Auswahlmöglichkeiten bestehen, kann über die Taste nach oben gescrollt werden. Ist dies möglich, so zeigt das Display dies an (s. Abschnitt 3).

#### **"2"-Taste**

Wenn mehrere Auswahlmöglichkeiten bestehen, kann über die Taste nach unten gescrollt werden. Ist dies möglich, so zeigt das Display dies an (s. Abschnitt 3).

## **Fingerprint-Sensor**

Über den Fingerprint-Sensor können Fingerabdrücke eingespeichert oder zum Öffnen des Tresors verwendet werden.

#### Sehr geehrter Kunde,

vielen Dank, dass Sie sich für einen Tresor mit der BURG-WÄCHTER Elektronik SecuTronic entschieden haben. Diese Elektronik ist nach ECB•S Klasse B zertifiziert.

Sie haben hiermit ein Produkt erworben, welches extrem hohe Sicherheitsanforderungen erfüllt und nach aktuellen technischen Standards entwickelt und produziert wurde. Dieses Schloss ist entsprechend EN 1300:2018 zertifiziert. (Wertbehältnisse-Klassifizierung von Hochsicherheitsschlössern nach ihrem Widerstandswert gegen unbefugtes Öffnen).

#### **Wichtig: Bitte lesen Sie die gesamte Bedienungsanleitung vor der Programmierung und heben Sie diese Anleitung gut auf, um jederzeit darin nachschlagen zu können.**

Wir wünschen Ihnen viel Freude mit Ihrem neuen BURG-WÄCHTER Tresor. Ihre Burg-Wächter KG

## **Allgemeines**

## **Aktivierung**

Das Einschalten der Elektronik erfolgt über die <sup>on</sup> -Taste der Tastatur. Diese leuchtet anschließend auf. Zeitgleich zeigt das Display einen Moment lang das BURG-WÄCHTER Logo, bevor die Eingabemaske für Pincode bzw. Fingerprint erscheint.

è

and the company 

## **Sprachen**

Die Menüführung im Display ist in zwölf Sprachen verfügbar und kann über den Menüpunkt Sprachen eingestellt werden. Eine genaue Erklärung hierzu erhalten Sie in Kapitel "Menü Sprache/Language.

## **Berechtigungsabfragen**

Zum Öffnen mit dem Fingerabdruck muss zusätzlich noch ein gültiger Pincode eingegeben werden.

#### **Hintergrund:**

Alle Fingerprints erhalten in der aktuellen Softwareversion nicht die volle Wertigkeit. Um eine Öffnungsbefugnis zu erlangen, muss jedoch eine vollständige Wertigkeit erreicht werden. Demzufolge benötigen Sie zusätzlich einen gültigen Pincode eines anderen Benutzers. Beim Anlegen eines Pincodes am Tresor erfolgt die Abfrage, ob der Zugang zusammen mit einem Fingerabdruck genutzt werden soll. In diesem Fall wird die Wertigkeit des Pincodes automatisch heruntergestuft, wodurch er nicht ohne einen weiteren Pincode oder Fingerabdruck eines anderen Benutzers Zugang gewähren kann. Eine Kombination aus Pincode und Fingerabdruck desselben Benutzers gewährt keinen Zugang. Pincodes ohne einen zugewiesenen Fingerprint behalten eine vollständige Wertigkeit und gewähren somit einen Zugang ohne eine zweite Berechtigungsabfrage.

## **Sperrzeiten**

Als Sicherung gegen Manipulationen sperrt die Schlosselektronik den Zugang zum Tresor für fünf Minuten, wenn dreimal hintereinander ein falscher Zahlencode eingegeben wurde. Im Anschluss, bei jeder weiteren Fehleingabe, für zehn Minuten. Während dieser Sperrzeit läuft im Display die noch verbleibende Zeit rückwärts ab. Ein Öffnen des Tresors ist

während dieser Zeit auch mit gültigem Benutzer- oder Administratorcode nicht möglich.

## **Erhöhung des Einbruchschutzes**

Achten Sie bitte darauf, dass die Codes nicht in unbefugte Hände geraten. Bewahren Sie deshalb die Codes an einem sicheren Ort auf, sodass diese nur berechtigten Personen zugänglich sind. Falls ein Code verloren geht, dann muss das Schloss auf einen neuen Code umgestellt werden.

- Der Werkscode ist zu ändern, sobald das Schloss in Betrieb genommen wird. • Einfache Codes, die leicht zu erraten sind (z. B. 1-2-3-4-5-6) dürfen nicht verwendet werden.
- Persönliche Daten (z. B. Geburtstage) oder andere Daten, auf die bei Kenntnis über den Codeinhaber geschlossen werden könnte, dürfen nicht als Code benutzt werden.
- Nach Codewechsel ist das Schloss mehrere Male bei geöffneter Sicherheitstür zu prüfen.

**Achtung:** Alle Änderungen des Administratorcodes, des Werkscodes und des Benutzercodes sind bei geöffneter Tür des Wertbehältnisses durchzuführen! Nachdem das Schließsystem auf einen neuen Code umgestellt wurde, muss es bei offener Tür mehrmals mit dem neuen Code betätigt werden.

## **Eingabemöglichkeiten**

#### **Ziffern-Tasten:**

Die Ziffern "1"- "0" werden zur Eingabe verwendet, z. B. bei der Codeeingabe.

#### **"Func"-Taste:**

Die "Func"-Taste passt ihre Funktion an die Situation an. Entweder wechselt man durch

Betätigen der Taste in die vorherige Menüebene bzw. man entfernt ein eingegebenes Zeichen oder man wechselt in das Hauptmenü. Das Display zeigt die aktuelle Funktion der Taste.

#### **"On/Enter"-Taste:**

Die "On/Enter"-Taste startet das System bzw. wählt den aktuellen Menüpunkt aus.

#### Tasten ..1" und ..2":

Wenn mehrere Auswahlmöglichkeiten bestehen, kann über diese Tasten nach oben und unten gescrollt werden. Ist dies möglich, so zeigt das Display das durch entsprechende Pfeile an.

#### **Fingerprint-Sensor:**

**Fingerprint-Sensor:**<br>Über den Fingerprint-Sensor können Fingerabdrücke eingespeichert oder zum Öffnen des Tresors genutzt werden.  

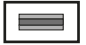

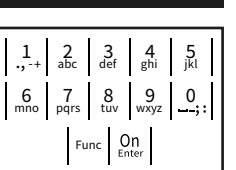

#### **Display** Info

A Gibt an, ob man über die Taste Func die letzte Eingabe **HAUPTMENU** widerrufen (<) oder in das Hauptmenü wechseln kann ( **FUNC: M**). communities. Codeänderung

- **B** (**2**: ▼) wird eingeblendet, wenn man über die Taste "2" nach unten scrollen kann.
- (1:▲) wird eingeblendet, wenn man über die Taste "1" nach oben scrollen kann.
- ( ) gibt den Füllstand der Batterie an.
- (白/Ъ) zeigt an, ob die Schließarmatur die Verriegelung freigegeben hat und der<br>\_ Tresor somit geöffnet werden kann.

**FUNC: M**

Sprache/Language Administrator... Info  $C - B$   $A - A$ <br>1:  $\triangle$  2:  $\triangledown$  FUNC:  $\triangle$  $D \Box$ CODE / Fingerp.:

**FUNC: M**

## **Öffnen**

## **Öffnen mit Pincode**

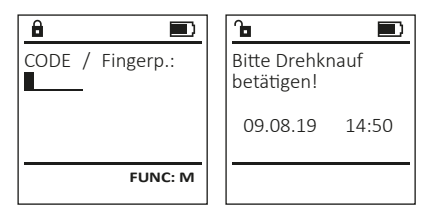

- Schalten Sie das Schloss über die <sup>On</sup> -Taste ein.
- Geben Sie den 6-stelligen Pincode (werksseitig "1-2-3-4-5-6") ein.
- Im Display erscheint "*Bitte Drehknauf betätigen!*"
- Drehen Sie den Knauf.

## **Öffnen mit Fingerabdruck**

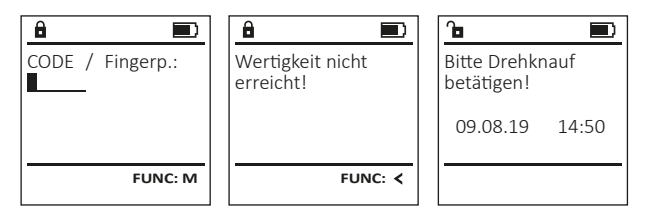

- Schalten Sie das Schloss über die <sup>On</sup> -Taste ein.
- Ziehen Sie einen angelernten Finger von oben nach unten mittig über den Sensor.
- Im Display erscheint der Hinweis *"Wertigkeit nicht erreicht"*.
- Geben Sie einen gültigen 6-stelligen Pincode (werksseitig "1-2-3-4-5-6") eines anderen Benutzers ein.
- Im Display erscheint "*Bitte Drehknauf betätigen!*"
- Drehen Sie den Knauf.

## **Menüstruktur**

## **Aufbau der Menüstruktur**

- Codeänderung
- Sprache/Language
- Administrator
	- > Benutzer
		- > Anlegen
			- > Code anlegen
			- > Finger anlegen
		- > Zuordnen
			- > Code zuordnen > Finger zuordnen
			-
	- > Löschen > Zeitfunktionen
		- > Uhrzeit stellen
		- > Datum stellen
		- > Automatische SZ/WZ
		- > Verzögerungszeit
	- > Programmierung
		- > Datenbankupdate
		- > Firmwareupdate
		- > Reorganisieren

#### > Vorgänge

- > Anzeigen
- > Speichern
- > Setup
- > Anmelden
- > FP-Reset
- > AES-Key generieren

## • Info

## **Beschreibung der Menüfunktionen**

## **Menü Codeänderung**

Änderung des Administratorcodes sowie der Benutzercodes.

Wir weisen Sie darauf hin, dass aus Sicherheitsgründen der werkseingestellte Administratorcode, auf granden der nemsemgestellten Code geändert werden<br>einen individuell eingestellten Code geändert werden<br>murc muss.

- **Schalten Sie das Schloss über die <sup>on</sup> Taste ein.** Scharten Sie anschließend Func.
- Es erscheint "Hauptmenü".
- Bestätigen Sie mit .
- Über die Taste 1 bzw. 2 können Sie jetzt so lange scrollen, bis der Administrator / Benutzer markiert ist, dessen Code geändert werden soll.
- Bestätigen Sie mit <sup>on</sup>.
- Geben Sie über die Tastatur den bisher gültigen  alten- oder Werkscode ein und drücken Sie  $Q_{\text{max}}^{\text{max}}$ .
- Geben Sie über die Tastatur den neuen Code
- ein und bestätigen Sie mit <sup>on</sup> • Wiederholen Sie die Eingabe und bestätigen
- Sie erneut mit <sup>On</sup>
- Bei richtiger Eingabe erscheint
- "*Codeänderung durchgeführt"*. • Drücken Sie eine beliebige Taste.

Hinweis: Bei erstmaliger Inbetriebnahme eines Tresorschlosses werden zusätzlich Angaben zum aktuellen Datum und zur Uhrzeit abgefragt:

- Eingabe des Tages (2-stellig).
- Eingabe des Monats (2-stellig).
- Eingabe des Jahres (2-stellig).
- Eingabe der Stunde (2-stellig).
- Eingabe der Minuten (2-stellig).

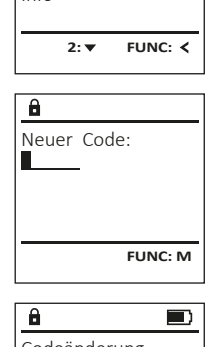

Codeänderung Sprache/Language Administrator... Info

**HAUPTMENU**

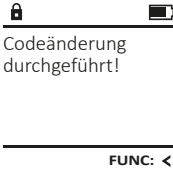

# > System Info

> Systemcheck

#### ٠ j. è **State State Menü Sprache** • Der nächste freie Speicherplatz wird angezeigt  $\mathbf{a}$ **Menü Administrator / Benutzer / Zuordnen**(z. B. USER.0002 CD). USER.0002 CD • Schalten Sie das Schloss über die -Taste ein.  • Geben Sie den 6-stelligen Code ein  Jeder Benutzer kann einen Code und einen **HAUPTMENU** 569425 Fingerabdruck besitzen. und bestätigen Sie mit . Kombination: • Drücken Sie anschließend . Codeänderung • Scrollen Sie mit der Taste 1 bzw. 2 durch [FP] Für Infos zu Wertigkeiten, siehe Seite 2. • Es erscheint "*Hauptmenü*". scronen sie mit der raste i bzw. .<br>die Kombinationsmöglichkeiten. Sprache/Language • Es erscrienti, naupunena.<br>• Scrollen Sie mit der Taste 1 bzw. 2, **Untermenü Administrator / Benutzer /** - - Administrator... • Haben Sie keine Kombination ausgewählt,  bis Menüpunkt "*Sprache*" markiert ist.  **1: A** FUNC: < Info **Zuordnen / Code zuordnen** so bestätigen Sie 3x mit . • Bestätigen Sie mit . **zuoranen / Code zuoranen**<br>• Schalten Sie das Schloss über die  $\frac{Qn}{\epsilon}$ aste ein. • Haben Sie die Kombination "FP" ausgewählt, so • Es erscheint "*Hauptmenü / Sprache*" 1: **A** 2: **v** FUNC: < • Es erschenft "naaptinena / sprache<br>• Über die Taste 1 bzw. 2 so lange scrollen, lernen Sie Ihren Fingerabdruck an, wie  $\mathbf{a}$  $\blacksquare$ • Drücken Sie anschließend . beschrieben in Untermenü *Administrator /* bis die gewünschte Sprache markiert ist.  USER.0002 CD • Es erscheint "Hauptmenü". en als ersenenne "naapanena".<br>• Scrollen Sie mit der Taste 1 bzw. 2, bis **SPRACHE** *Benutzer / Anlegen / Finger anlegen*. erfolg. angelegt! • Bestätigen Sie mit . Menüpunkt "*Administrator*" markiert ist.  • Es erscheint "*Daten wurden gespeichert!*" Čeština • Bestätigen Sie mit <sup>on</sup> • Drücken Sie eine beliebige Taste. Deutsch • Es erscheint "Hauptmenü / Administrator". English **FUNC:** Español • Bestätigen Sie mit <sup>on</sup> • Es erscheint "*Hauptmenü / Administrator / Benutzer*". **Untermenü Administrator / Benutzer /** - 1:▲ 2:▼ FUNC: • Scrollen Sie mit der Taste 1 bzw. 2, bis Menü- - **BENUTZER Anlegen / Finger anlegen** punkt "Zuordnen" markiert ist." Code anlegen **Amegen / Finger amegen**<br>• Schalten Sie das Schloss über die <sup>on</sup> aste ein. • Bestätigen Sie mit <sup>on</sup> **Menü Administrator** Finger anlegen • Es erscheint "*Hauptmenü / Administrator /* - • Drücken Sie anschließend . • Es erscheint Hauntmenü<sup>"</sup> *Benutzer / Zuordnen*". Dieses Menü besitzt mehrere Untermenüs, **HAUPTMENU • Es erscriente** "naapmena .<br>• Scrollen Sie mit der Taste 1 bzw. 2, bis • Bestätigen Sie mit on um Funktionen zu gruppieren. Die Funktionen Codeänderung Menüpunkt "*Administrator*" markiert ist.  • Geben Sie den Administratorcode ein, innerhalb dieses Abschnitts sind nur mit **1: A** FUNC: < **Example 11 Administrator** 11 Sprache/Language um die nötige Berechtigung zu bekommen. Administratorcode vollständig nutzbar. Administrator... • Es erscheint "*Hauptmenü / Administrator*".  • Über die Taste 1 bzw. 2 können Sie jetzt ober die Taste T bzw. z komien sie jetzt<br>so lange scrollen, bis der Benutzer markiert ist, Info  $\mathbf{a}$  $\blacksquare$ • Bestätigen Sie mit  $\frac{On}{\epsilon n \epsilon n}$ • Es erscheint "*Hauptmenü / Administrator /* dem ein Code zugeordnet werden soll. Finger anlernen en ein code zugeorden vor dem ein der der auf der antigen verstehen der antigen verstehen von der antigen verstehen verstehen verstehen verstehen verstehen verstehen verstehen verstehen verstehen verstehen verstehen verste 1:▲ 2: ▼ FUNC: **<**  $\mathbf{r}$  and  $\mathbf{r}$  are the set of  $\mathbf{r}$ *Benutzer*". 4 • Geben Sie den 6-stelligen Code ein  • Bestätigen Sie mit <sup>on</sup> • Es erscheint "Hauptmenü / Administrator / und bestätigen Sie mit . *Benutzer / Anlegen*". **Menü Administrator / Benutzer** • Scrollen Sie mit der Taste 1 bzw. 2 durch scronen sie mit der raste i bzw. .<br>die Kombinationsmöglichkeiten. • Scrollen Sie mit der Taste 1 bzw. 2, bis **FUNC:** scronen sie mit der Taste T b.<br>Menüpunkt "Finger anlegen" • Haben Sie keine Kombination ausgewählt,  **Menü Administrator / Benutzer / Anlegen**  $\sim$   $\sim$   $\sim$   $\sim$

Angelegte Benutzer können den Tresor öffnen. Für Infos zu Wertigkeiten siehe Seite 2.

#### **Untermenü Administrator / Benutzer /** - **Anlegen / Code anlegen** ...............<br>en

- **Amegen / Code amegen**<br>• Schalten Sie das Schloss über die <sup>on</sup> aste ein.
- Drücken Sie anschließend .
- Es erscheint "Hauptmenü".
- **Es erscrient** "naapmena .<br>• Scrollen Sie mit der Taste 1 bzw. 2, bis Menüpunkt "*Administrator*" markiert ist.  rverlupurikt "Administrator Tri<br>• Bestätigen Sie mit <sup>on</sup>
- Es erscheint "*Hauptmenü / Administrator*".
- 
- Bestätigen Sie mit  $\frac{On}{\text{inter}}$ • Es erscheint "*Hauptmenü / Administrator /* - *Benutzer*". the contract of the contract of
- Bestätigen Sie mit <sup>on</sup>
- bestatigen sie mit <sub>ener</sub><br>• Es erscheint "Hauptmenü / Administrator / *Benutzer / Anlegen*".  $\sum_{n=1}^{n}$
- Bestätigen Sie mit  $\frac{On}{f\circ n\epsilon}$ .
- Geben Sie den Administratorcode ein, um die nötige Berechtigung zu bekommen.
- markiert ist.
- Bestätigen Sie mit <sup>On</sup>
- Geben Sie den Administratorcode ein, um die nötige Berechtigung zu bekommen. • Es erscheint "Finger anlernen".
- Ziehen Sie den Finger mehrmals von oben nach unten und mittig über den Sensor.
- Entweder werden Sie dazu aufgefordert, den Vorgang zu wiederholen (bei Fehlermeldungen, siehe Seite 8), oder Sie erhalten die Meldung "*USER.XXXX FP wurde erfolgreich angelegt*". • Drücken Sie eine beliebige Taste.

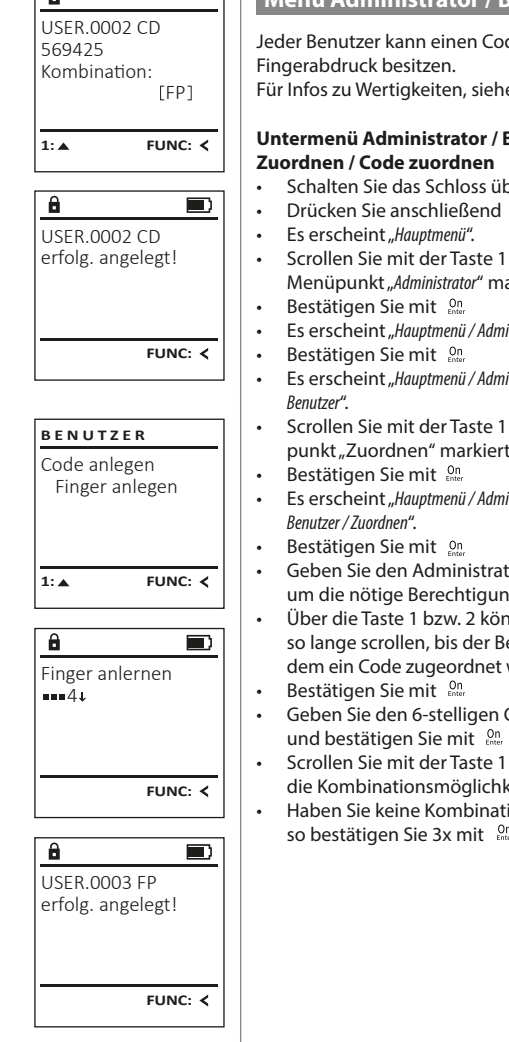

Anlegen Zuordnen Löschen  $1:$   $\triangle$  2:  $\triangledown$  FUNC:  $\triangle$ **BENUTZER** Code zuordnen Finger zuordnen  $2: v$  FUNC:  $\leq$ **BENUTZER**

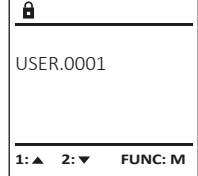

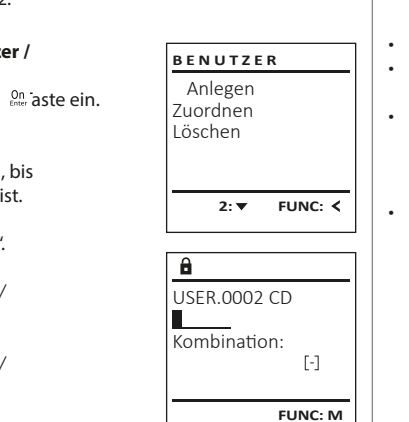

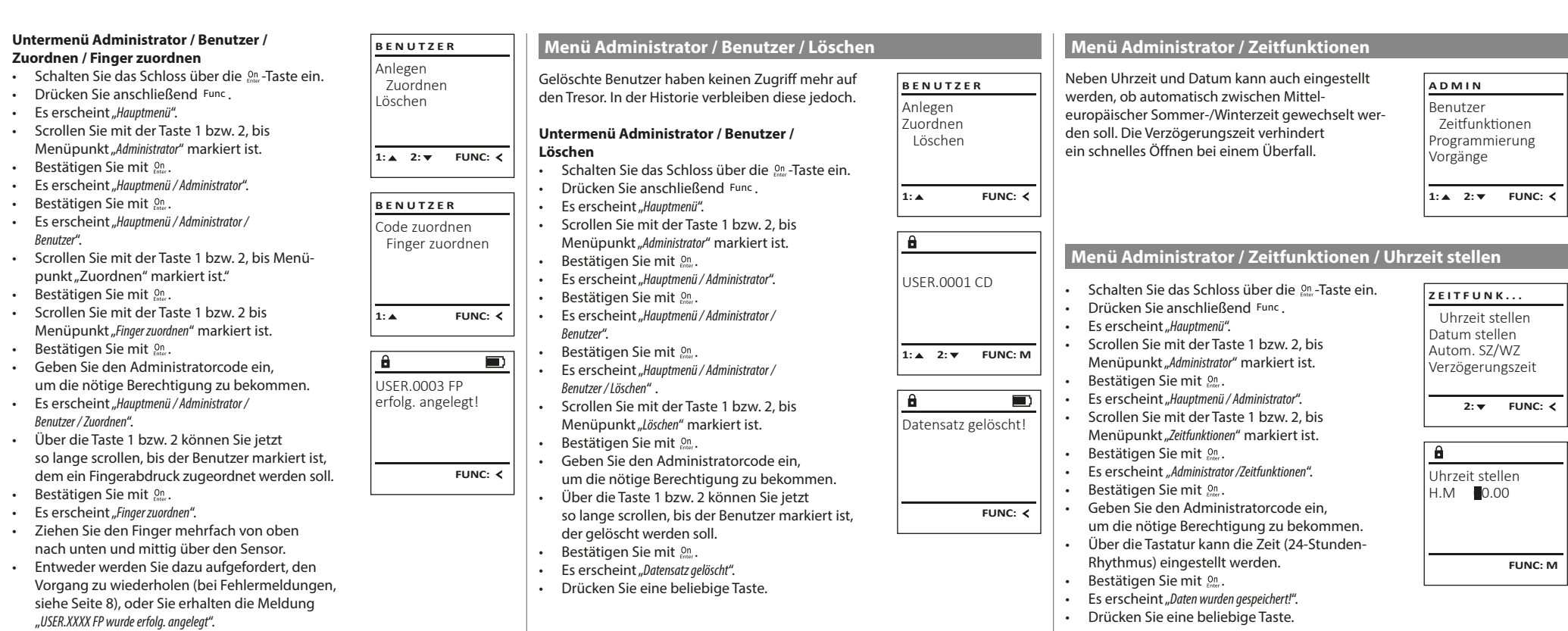

• Drücken Sie eine beliebige Taste.

#### tory zentrumatione

-

L

**• Schalten Sie das Schloss über die <sup>on</sup> Taste ein.** 

 $\sim$ 

- Drücken Sie anschließend . • Es erscheint "Hauptmenü". es ersenenne "maapmena".<br>• Scrollen Sie mit der Taste 1 bzw. 2, bis Menüpunkt "*Administrator*" markiert ist.
- Bestätigen Sie mit <sup>On</sup>
- Es erscheint "*Hauptmenü / Administrator*".
- Eb erseitente "maapmender Amministatier".<br>• Scrollen Sie mit der Taste 1 bzw. 2, bis Menüpunkt "*Zeitfunktionen*" markiert ist.
- Bestätigen Sie mit <sup>On</sup>
- Es erscheint "Zeitfunktionen".
- Scrollen Sie mit der Taste 1 bzw. 2, bis Menü- punkt *"Datum stellen"* markiert ist.
- Bestätigen Sie mit <sup>On</sup>
- Geben Sie den Administratorcode ein, um die nötige Berechtigung zu bekommen.
- Über die Tastatur kann das Datum eingestellt werden.
- Bestätigen Sie mit <sup>On</sup>
- Es erscheint "*Daten wurden gespeichert!*".
- Drücken Sie eine beliebige Taste.

## **Menü Administrator / Zeitfunktionen / Autom. SZ/WZ**

#### Autom. SZ/WZ [Ein] **1: FUNC: M** Uhrzeit stellen Datum stellen Autom. SZ/WZ Verzögerungszeit  $1: A$   $2: A$  FUNC:  $\lt$ **ZEITFUNK...** Automatischer Wechsel zwischen Mittel- europäischer Sommer-/Winterzeit. • Schalten Sie das Schloss über die  $\frac{0n}{\epsilon}$ aste ein. • Drücken Sie anschließend . • Es erscheint "*Hauptmenü*". • Es erscrient "naapmena.<br>• Scrollen Sie mit der Taste 1 bzw. 2, bis Menüpunkt "*Administrator*" markiert ist.  • Bestätigen Sie mit . • Es erscheint " *Administrator"*. extending the mit der Taste 1 bzw. 2, bis Menüpunkt "*Zeitfunktionen*" markiert ist.  • Bestätigen Sie mit . • Es erscheint "Zeitfunktionen". en die eine eine Matten von die Scrollen Sie mit der Taste 1 bzw. 2, bis • Menüpunkt *"Autom. SZ/WZ"* markiert ist.  • Bestätigen Sie mit on • Geben Sie den Administratorcode ein, um die nötige Berechtigung zu bekommen. • Über die Tasten 1 bzw. 2 kann die ober die 1dstein 1 bzw. z kann die ausgeschaltet werden.  • Bestätigen Sie mit on

- Es erscheint "*Daten wurden gespeichert!*".
- Drücken Sie eine beliebige Taste.

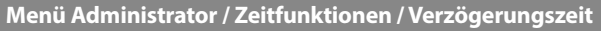

Die Verzögerungszeit richtet eine gewünschte Wartezeit vor der Ausführung einer Funktion ein und kann somit ein schnelles Öffnen bei einem Überfall verhindern. Nach Ablauf der Verzögerungszeit muss erneut eine gültige und vollwertige zen mass emeat eine ganige and vollwering<br>Eingabe erfolgen, um Zugang zu gewähren. 

- **Schalten Sie das Schloss über die <sup>on</sup> Taste ein.**
- Drücken Sie anschließend .
- Fs erscheint Hauntmenü<sup>n</sup>

Datum stellen  $D.M.Y$  0.00.00

 $\mathbf{a}$ 

Uhrzeit stellen Datum stellen Autom. SZ/WZ Verzögerungszeit 1:▲ 2: ▼ FUNC: **<** 

**ZEITFUNK...**

**FUNC: M**

- es ersenenne "naapanena":<br>• Scrollen Sie mit der Taste 1 bzw. 2, bis Menüpunkt "*Administrator*" markiert ist.
- Bestätigen Sie mit <sup>On</sup> • Es erscheint *"Administrator"*.
- Scrollen Sie mit der Taste 1 bzw. 2, bis Menüpunkt "*Zeitfunktionen*" markiert ist.
- Bestätigen Sie mit .
- Es erscheint "Zeitfunktionen".
- en aus ersenenne "Lemansmen:<br>• Scrollen Sie mit der Taste 1 bzw. 2, bis
- Menüpunkt "Verzögerungszeit" markiert ist.
- Bestätigen Sie mit On
- Geben Sie den Administratorcode ein, um die nötige Berechtigung zu bekommen. Falls bereits eine Verzögerungszeit eingestellt wurde, muss diese erst durchlaufen werden.
- Über die Tastatur kann die Verzögerungszeit (0-99 Minuten) eingestellt werden.
- **Bestätigen Sie mit On .**
- Es erscheint "*Daten wurden gespeichert!*"
- Drücken Sie eine beliebige Taste.

## **Menü Administrator / Programmierung**

Ein Firmwareupdate installiert die neueste Softwareversion. Das Reorganisieren sortiert die Datenbank.

Benutzer Zeitfunktionen Programmierung Vorgänge  $1: A$  2:  $\mathbf{v}$  FUNC:  $\langle$ **ADMIN**

Datenbankupdate Firmwareupdate Reorganisierung

**PROGRAMMING**

**2: ▼ FUNC: <** 

**Menü Administrator / Programmierung / Datenbankupdate**

Diese Funktion ist vorerst nicht freigeschaltet.

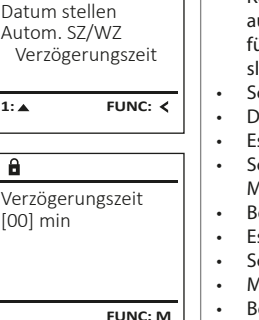

Uhrzeit stellen

**ZEITFUNK...**

### vor dem Firmwareupdate voll sind. • Kopieren Sie die neue Firmware-Version bitte nopieren die neue minimale verdien dite<br>auf eine FAT-32-formatierte microSD-Karte und

**Menü Administrator / Programmierung / Firmwareupdate**

dat eine mit 22 formatierte mierosso narte und slot ein. siot em.<br>• Schalten Sie das Schloss über die  $\frac{0n}{\kappa}$ -Taste ein.

• Bitte stellen Sie sicher, dass die Batterien

- Drücken Sie anschließend . Es erscheint "Hauptmenü".
- es ersenenne "naapanena":<br>• Scrollen Sie mit der Taste 1 bzw. 2, bis Menüpunkt "*Administrator*" markiert ist.
- Bestätigen Sie mit <sup>on</sup>.
- Es erscheint "*Administrator*".
- Es erscrientt, "Administrator.<br>• Scrollen Sie mit der Taste 1 bzw. 2, bis • Menüpunkt "Programmierung" markiert ist.
- Bestätigen Sie mit ∷ • Es erscheint "*Programming*"
- es ersenenne "*regiamining*<br>• Scrollen Sie mit der Taste 1 bzw. 2, bis
- Menüpunkt "*Firmwareupdate*" markiert ist.
- Bestätigen Sie mit . • Geben Sie den Administratorcode ein,
- um die nötige Berechtigung zu bekommen.
- Es erscheint "*Aktuelle Original-Hersteller Firmwar. Version mit Enter bestätigen!*".
- Bestätigen Sie mit <sup>on</sup> Danach brauchen Sie in den Prozess nicht weiter eingreifen. • Es erscheint die Meldung "Strom nicht unterbrechen".
- Die Anzeige im Display erlischt für einige Zeit. • Nach Abschluss des Updates erscheint der Hinweis "*Firmware Update durchgeführt!*".

#### **Menü Administrator / Programmierung / Reorganisierung**  or / Frogrammerui -L

- **Schalten Sie das Schloss über die 8ng-Taste ein.** • Drücken Sie anschließend .
- Es erscheint "Hauptmenü".
- en als ersenenne "naupanena".<br>• Scrollen Sie mit der Taste 1 bzw. 2, bis Menüpunkt "*Administrator*" markiert ist.
- **•** Bestätigen Sie mit On • Es erscheint " Administrator".
- Es erscheint "*nammistidter* .<br>• Scrollen Sie mit der Taste 1 bzw. 2, bis
- Menüpunkt "*Programmierung*" markiert ist.
- Bestätigen Sie mit *un* Es erscheint "Programming"
- es ersenenne "*riegiamming*<br>• Scrollen Sie mit der Taste 1 bzw. 2, bis Menüpunkt "*Reorganisierung*" markiert ist.  • Bestätigen Sie mit <sup>On</sup>
- Geben Sie den Administratorcode ein, um die nötige Berechtigung zu bekommen. • Es erscheint "*Reorganisierung läuft*".

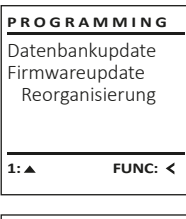

Datenbankupdate Firmwareupdate Reorganisierung

**PROGRAMMING**

 $1: A$  2:  $\overline{ }$  FUNC:  $\leq$ 

Aktuelle Original-Hersteller Firmwar. Version mit Enter bestätigen!

 $\mathbf{a}$ 

Firmware Update durchgeführt!

**FUNC: M**

 $\blacksquare$ 

 $\blacksquare$ 

**FUNC:**

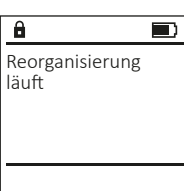

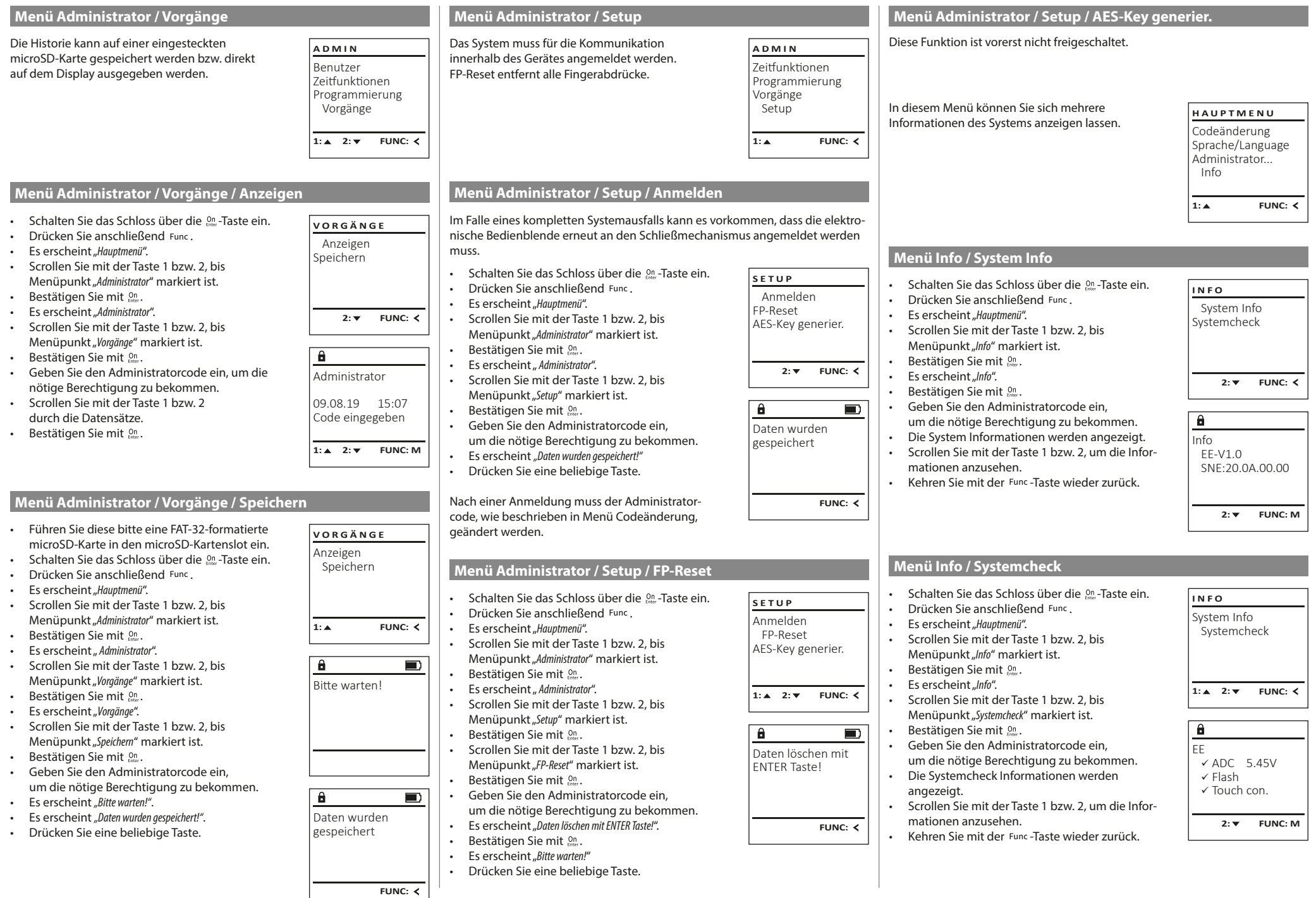

## **Fehlermeldungen**

Im Folgenden werden die Fehleranzeigen auf dem Display beim Anlernen eines Fingers bzw. beim Öffnen dargestellt.

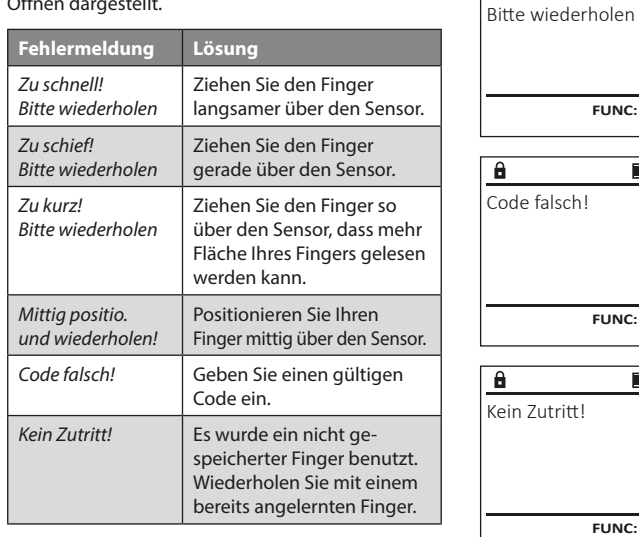

## **Batteriewechsel**

zu schnell!

 $\mathbf{a}$ 

FUNC: 2

 $\blacksquare$ 

 $\blacksquare$ 

**FUNC:**

 $\blacksquare$ 

**FUNC:**

Über die Batteriestandsanzeige oben rechts im Display können Sie jederzeit den Batteriestatus ersehen. Wenn die Batteriekapazität zur Neige geht, erscheint im Display ein entsprechender Hinweis: Bei Erscheinen dieses Hinweises wechseln Sie die Batterien möglichst sofort.

Entfernen Sie die beiden Schrauben auf der Unterseite der Schlosselektronik. Hierzu benötigen Sie einen Torx T 8 Schraubendreher.

Lassen Sie den Deckel zusammen mit den Batterien nach unten herausgleiten.

Enfernen Sie die alten Batterien und entsorgen Sie sie gemäß der Entsorgungshinweise auf Seite 8. Ersetzen Sie die Batterien durch vier neue 1,5 V AA Mignon-Batterien und gemäß der korrekten Polung. Hierzu sind Abbildungen auf der Batteriehalterung dargestellt. Bitte benutzen Sie Markenbatterien und keine Akkus.

Schieben Sie den Deckel samt Batterien wieder in die Schließelektronik und schrauben Sie sie fest.

## **Gewährleistung**

BURG-WÄCHTER Produkte werden entsprechend den zum Produktionszeitpunkt geltenden technischen Standards und unter Einhaltung unserer Qualitätsstandards produziert. Die Gewährleistung beinhaltet ausschließlich Mängel, welche nachweislich auf Herstellungs- oder Materialfehler zum Verkaufszeitpunkt zurückzuführen sind. Die Gewährleistung endet nach zwei Jahren, weitere Ansprüche sind ausgeschlossen.Entstandene Mängel und Schäden durch z. B. Transport, Fehlbedienung, unsachgemäße Anwendung, Verschleiß etc. sind von der Gewährleistung ausgeschlossen. Die Batterien sind von der Gewährleistung ausgenommen. Festgestellte Mängel müssen schriftlich, inkl. Original-Kaufbeleg und kurzer Fehlerbeschreibung, bei Ihrem Verkäufer eingereicht werden. Nach Prüfung innerhalb einer angemessenen Zeit entscheidet der Gewährleistungsgeber über eine mögliche Reparatur oder einen Austausch.

### **Achtung:**

Um Ihnen ein qualitativ einwandfreies und hochwertiges Produkt zu liefern und Ihnen im Service- oder Reparaturfall optimal zu helfen, ist es erforderlich, dass fehlerhafte oder defekte Geräte zusammen mit dem gültigen Administratorcode bei Ihrem Händler zusammen mit dem Originalkaufbeleg vorgelegt werden.

Bei Rücksendungen aufgrund Ihres Widerrufrechts müssen sich darüber hinaus alle Geräteteile unbeschädigt in Werkseinstellung befinden. Im Falle einer Nichtbeachtung erlischt die Gewährleistung.

## **Entsorgung des Gerätes**

### Sehr geehrter Kunde,

bitte helfen Sie Abfall zu vermeiden. Sollten Sie zu einem Zeitpunkt beabsichtigen, dieses Gerät zu entsorgen, denken Sie bitte daran, dass viele Bestandteile dieses Gerätes aus wertvollen Materialien bestehen, welche man recyceln kann.

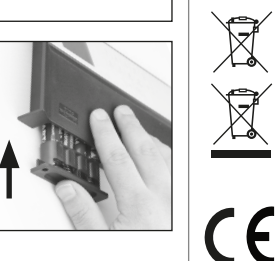

Bitte Batterien wechseln!

 $\theta$ 

**FUNC:**

 $\Box$ 

Wir weisen darauf hin, dass derart gekennzeichnete Elektround Elektronikgeräte sowie Batterien nicht über den Hausmüll, sondern getrennt bzw. separat gesammelt werden müssen. Bitte erkundigen Sie sich bei der zuständigen Stelle in Ihrer Stadt/Gemeinde nach Sammelstellen für Batterien und Elektromüll.

Hiermit erklärt die BURG-WÄCHTER KG, dass das vorliegende Gerät den Richtlinien 2014/30/EU, (EMC) und der 2011/65/EU (RoHS) entspricht.

Der vollständge Text der EU-Konformitätserklärung ist unter der Internetadresse www.burg.biz abrufbar.

## **Sicherheitsempfehlung**

Bitte reinigen Sie gelegentlich mit einem Mikrofasertuch (z. B. Brillenputztuch) die Tastaturbedienfläche, um etwaige Fingerabdrücke auf der Tastaturoberfläche zu entfernen.

Druck- und Satzfehler sowie technische Änderungen vorbehalten.

## **Technische Daten**

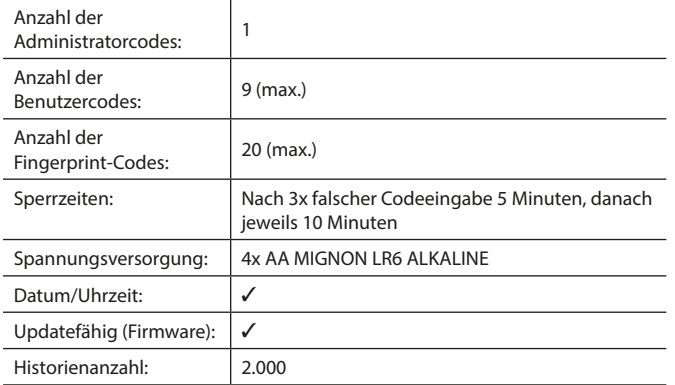

#### **Operating instructions**

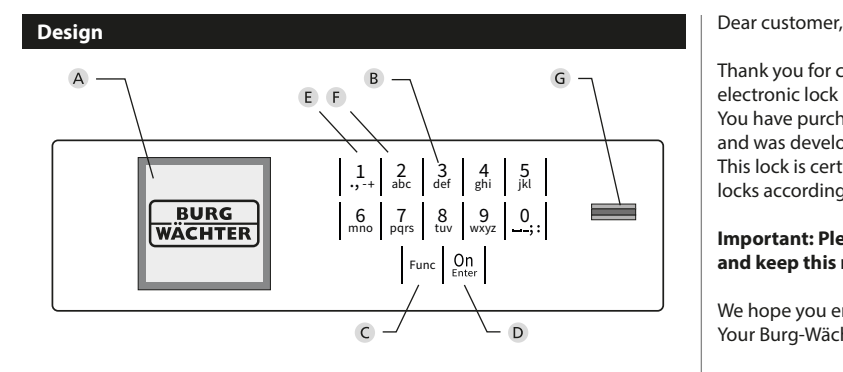

#### **Display**

#### **B** Number keys

The numbers "1" - "0" are used for input e.g. when entering the code.

#### "**Func" key**

Multifunction key which adapts to perform several functions, including; Go back one menu level, delete a entered character, show the Main menu. The display shows the current function of the key (see section 3).

#### "**On/Enter" key**

The "On/Enter" key starts the system or selects the current menu item.

#### **"1" key**

The key can be used to scroll up if there are several menu options.

If this is possible, the display shows this (see section 3).

#### **"2" key**

The key can be used to scroll down if there are several menu options. If this is possible, the display shows this (see section 3).

#### **Fingerprint sensor**

Fingerprints can be stored via the fingerprint sensor and used to open the safe.

Thank you for choosing a safe with a BURG-WÄCHTER SecuTronic lock. This electronic lock is certified according to ECB•S Class B.

You have purchased a product that meets extremely high security requirements and was developed and produced according to current technical standards. This lock is certified according to EN 1300: 2018. (Classification of high-security locks according to their resistance to unauthorised opening).

#### **Important: Please read the entire instruction manual before programming and keep this manual safe so that you can revisit it at a later date.**

We hope you enjoy your new BURG-WÄCHTER safe. Your Burg-Wächter KG

## **General information**

## **Activation**

The electronics are switched on using the  $\frac{\text{On}}{\text{other}}$  key on the keyboard. This then lights up. At the same time, the display shows the BURG-WÄCHTER logo for a moment before the input graphic for the pin code or fingerprint appears.

and the company 

è

#### **Languages**

The menu navigation in the display is available in twelve languages and can be set via the "Languages" menu. Please refer to chapter "Menu Language" for a detailed explanation.

#### **Authorisation request**

A valid pin code must also be entered to open the door with a fingerprint.

#### **Background:**

Fingerprints do not receive full access rights in the current software version. Full access rights are required to authorise the opening and unlock the safe. Consequently, a valid pin code of a second user is required. During the process of creating a user pin code, a prompt asks whether the access right should also require a fingerprint. If the user selects yes, the pin code is automatically downgraded to a half-access right. This pin code now requires a pin code or fingerprint from a different authorised user. A pin code and fingerprint from the same user will not be accepted. If you choose not to require a fingerprint when creating a pin code, it will keep full access rights and a second user is not required to open the safe.

## **Blocking times**

To protect against tampering, the lock electronics block access to the safe for five minutes if an incorrect pin code has been entered three times in succession. Then, for every further incorrect entry, ten minutes. During this blocking time, the remaining time on the display runs countsdown. It is not possible to open the safe during this period, even with a valid user or administrator code.

## **Increasing burglary protection**

Please take care to ensure codes do not fall into the wrong hands. Therefore, store the codes in a safe location so that they can only be accessed by authorised persons. In the event you lose a code, the lock must be set to a new code.

- The factory code must be changed as soon as the lock is commissioned • Codes that are easy to guess (e.g. 1, -2, -3, -4, -5, -6) must not be used • Personal data (e.g. birthdays) or other data that may be guessed with
- knowledge of the code owner must not be used as a code
- After changing the code, the lock must be checked several times with the safety door opened

**Attention:** All changes to the administrator code, the factory code and the user code must be carried out with the safe door open! After changing a code, the lock must be operated several times with the new code with the safe door open.

#### **Input options**

#### **Number keys:**

The numbers "1" - "0" are used for input e.g. when entering the code.

#### **"Func" key:**

Multifunction key which adapts to perform several functions, including; Go back one menu level,

delete a entered character, show the Main menu. The display shows the current function of the key.

 $\mathbf{1}$ 

 $\begin{array}{c|c|c|c|c} 1 & 2 & 3 & 4 & 5 \ \end{array}$  abc def ghi jkl  $\begin{array}{c|c|c|c|c|c} 6 & 7 & 8 & 9 & 0 \\ \text{mno} & \text{pqrs} & \text{tuv} & \text{wxyz} & \end{array}$  $Func$  On

 $9$ <sub>wxyz</sub> def | ghi | j

#### **"On/Enter" key:**

The "On/Enter" button starts the system or selects the current menu item.

## **Keys "1" and "2":**

In menus, you can scroll up and down using these keys. If this is possible, the display shows this with the corresponding arrows.

#### **Fingerprint sensor:**

Fingerprints can be stored via the fingerprint sensor or used to open the safe

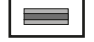

#### **Display** Administrator... Display

A Specifies whether you can use the Func key to cancel the last entry (**<**) or switch to the main menu (M).  $C^{\alpha}$ 

- **B**  $(2:\mathbf{v})$  appears when you can scroll down using the "2" key.
- (1: ▲) appears when you can scroll up using the "1" key.
- $(\blacksquare)$  indicates the battery level.
- $(\mathbf{\hat{H}}')$  indicates whether the locking mechanism has released the lock and the safe can be opened.

Info  $C - B$   $A - A$ <br>1:  $\triangle$  2:  $\triangledown$  FUNC:  $\triangleleft$ D  $\Box$ CODE / Fingerp.:

**FUNC: M**

Code change Language/Sprache Administrator ...

**MAIN MENU**

## **Opening**

## **Opening with PIN code**

**FUNC: M**

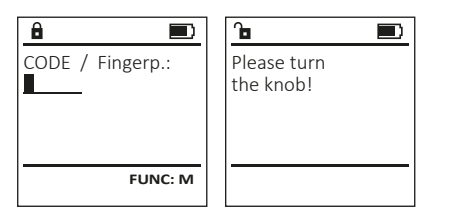

- Switch on the lock using the <sup>On</sup> key.
- Enter the 6-digit PIN code (factory setting "1-2-3-4-5-6").
- "*Please turn the knob!*" appears in the display
- Turn the knob.

## **Opening with fingerprint**

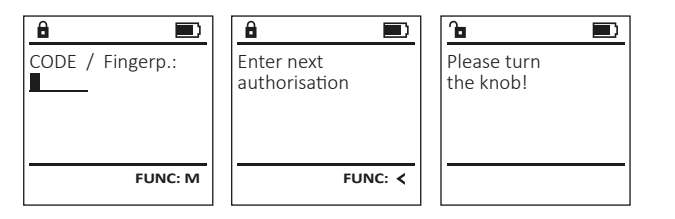

- Switch on the lock using the <sup>On</sup> key.
- Move a programmed finger from the top to bottom centrally over the sensor.
- The message *"Validity not achieved"* appears on the display.
- Enter a valid 6-digit pin code (factory setting "1-2-3-4-5-6") of another user.
- "*Please turn the knob!*" appears in the display
- Turn the knob.

## **Menu structure**

## **Setting up the menu structure**

- Change code
- Language
- Administrator
	- > User
- > Create
	- > Create code > Create fingerprint
- > Assign
	- > Assign code
		- > Assign fingerprint
- > Delete
- > Time functions
	- > Set time
	- > Set date
	- > Automatic ST/WT
	- > Delay time
- > Programming
	- > Database update
	- > Firmware update
	- > Reorganise
- > Processes
	- > Display
	- > Save
- > Setup
	- > Register
	- > FP reset
	- > Generate AES key
- Info
	- > System info
		- > System check

## **Description of the menu functions**

## **Code Change menu**

Change the administrator code and the user codes. We would like to point out that, for security reasons, The factory-set administrator code must be changed<br>the factory-set administrator code must be changed to an individually set code. 

- Switch on the lock using the  $\frac{\Omega n}{\epsilon_{\text{max}}}$  key.
- Then press Func.
- The "*Main menu*" appears.
- Confirm with  $_{\text{inter}}^{\text{On}}$ .
- You can use the keys 1 or 2 to scroll until the administrator/user is displayed and you wish to change the code for.
- Confirm with  $_{\text{Enter}}^{\text{On}}$ .
	- Enter the old or factory code that was previously   $x$  and  $y$  are the keypad and press  $\frac{c_0}{c_0}$ .
- Enter the new code using the keypad and  $\bullet$ confirm with .
- Repeat your entry and confirm it again with .
- *• "Code change completed"* is displayed after
- Code

a correct entry. • Press any key.

#### Note: When a safe lock is first started up, additional information on the current date and time are requested:

- Enter the day (2 digits)
- Enter the month (2 digits)
- Enter the year (2 digits)
- Enter the hour (2 digits)
- Enter the minutes (2 digits)

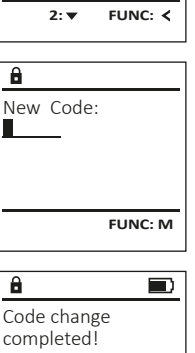

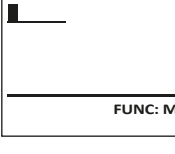

Code change Language/Sprache Administrator ...

**MAIN MENU**

Info

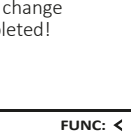

#### **Language menu**  $\mathcal{L}(\mathcal{L})$ (e.g. USER.0002 CD). • Switch on the lock using the  $\frac{\mathbb{O}_{\Pi}}{\mathbb{H}_{\Pi}}$  key. • Enter the 6-digit code and confirm it with  $\frac{600}{6006}$ .. **MAIN MENU** • Use key 1 or 2 to scroll through the possible • Then press Func. Code change combinations. • The "*Main menu*" appears. Language/Sprache • If you have not selected a combination,  • Scroll with the 1 or 2 key until the "*Language*" -Administrator ... menu item is highlighted.  confirm 3x with . Info • If you have selected the combination "FP", • Confirm with . you will create your fingerprint as described • "*Main menu / language*" appears. 1: **A** 2: **v** FUNC: < in the sub-menu "*Administrator / User / Create /*  • Use keys 1 or 2 to scroll until the desired language is marked.  *Create fingerprint"*. **LANGUAGE** • Confirm with . • "*Data has been saved!*" appears in the display Čeština • Press any key. Deutsch English Español 1:▲ 2:▼ FUNC: Sub-menu Administrator / User / Create / **Create fingerprint** ... .... . ... **Create imgerprint**<br>• Switch on the lock using the  $\frac{\Omega n}{n\hbar\epsilon r}$  key. **Administrator menu** • Then press Func. • The "*Main menu*" appears. This menu has several sub-menus to group **MAIN MENU** • Scroll with the 1 or 2 key until the "*Administrator*" functions. The functions within this section can menu item is highlighted. Code change only be fully used with the administrator code. Language/Sprache • Confirm with  $\frac{On}{Enter}$ . Administrator ... • "*Main menu / Administrator*"appears.  Info • Confirm with  $_{\text{Enter}}^{0n}$ . • "*Main menu / Administrator / User*"appears.  1:▲ 2: ▼ FUNC: **<** • Confirm with  $\frac{On}{Enter}$ . • "*Main menu / Administrator / User / Create finger*"appears. • *Main menu / Administrator / User / Create iniger* appe.<br>• Scroll with the 1 or 2 key until the "Create fingerprint" menu item is highlighted.  **Menu Administrator / User** • Confirm with  $\frac{On}{Enter}$ . • Enter the administrator code to acquire the **Menu Administrator / User / Create** authorisation for programming. Created users can open the safe. • "*Programm finger*" appears. See page 9 for information on validity. • Move the finger from the top to bottom centrally and a number of times over the sensor. Sub-menu Administrator / User / Create / • The display will either prompt you to repeat **USER** the process (for error messages, see page 15), **Create code** ... .... . ... **Create code**<br>• Switch on the lock using the  $\frac{0n}{\epsilon n \epsilon r}$  key. Create or the message "*USER.XXXX FP created!*" will appear. Assign • Press any key. • Then press Func. Delete • The "*Main menu*" appears. • Scroll with the 1 or 2 key until the "*Administrator*" menu item is highlighted.  $2: \mathbf{v}$  FUNC:  $\langle$ • Confirm with  $\frac{On}{Enter}$ . • "*Main menu / Administrator*"appears.  • Confirm with  $_{\text{entr}}^{0n}$ .  $\ddot{a}$ • "*Main menu / Administrator / User*"appears.  USER.0001 CD • Confirm with  $_{\text{entr}}^{0n}$ . • "*Main menu / Administrator / User / Create*"appears.  Combination: • Confirm with  $\frac{On}{Error}$ . • Enter the administrator code to acquire the [FP]

**FUNC: M**

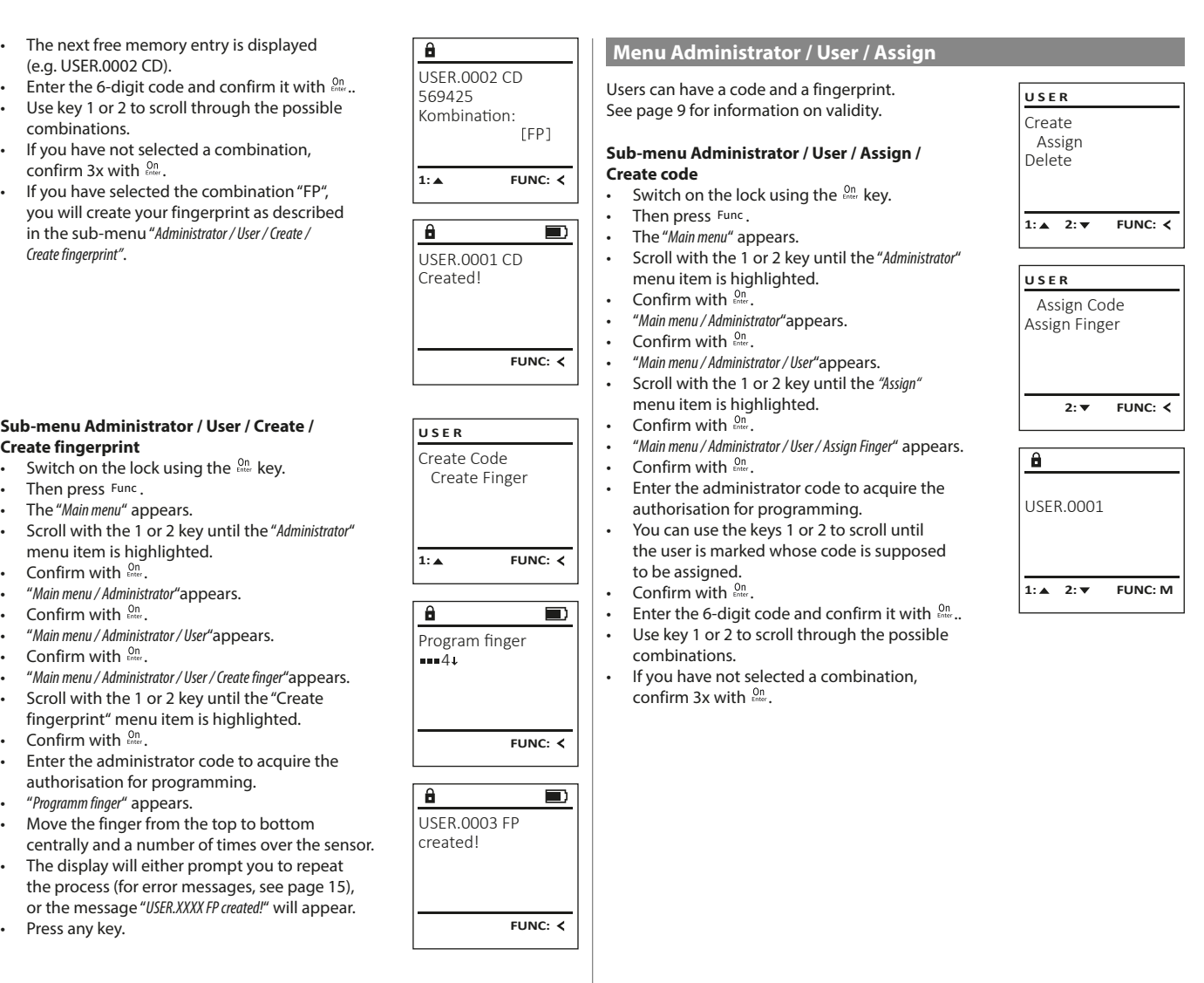

authorisation for programming.

è

-

**Service State** 

j.

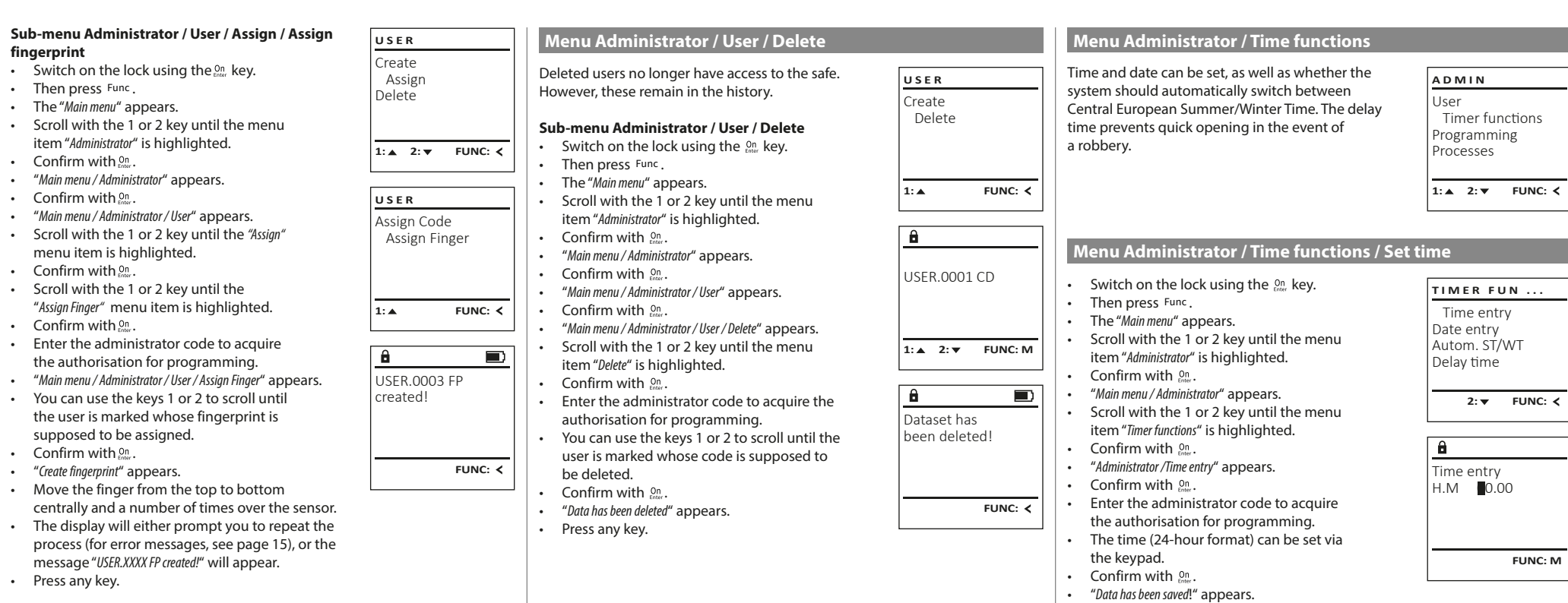

• Press any key.

#### **Menu Administrator / Time functions / Set date Menu Administrator / Delay time** - **Administrator** / Time Tur L

-

- Switch on the lock using the  $\frac{\Omega n}{\epsilon}$  key.
- Then press Func.

 $\sim$ 

- The "*Main menu*" appears.
- Scroll with the 1 or 2 key until the menu item "*Administrator*" is highlighted.
- Confirm with  $\mathcal{C}_\text{inter}$ .
- "*Main menu / Administrator*" appears.
- Scroll with the 1 or 2 key until the menu item "*Time functions*" is highlighted.
- Confirm with  $\mathcal{C}_\text{inter}$ .
- "*Timer functions*" appears.
- Scroll with the 1 or 2 key until the *"Date entry"* menu item is highlighted.
- Confirm with  $_{\text{inter}}^{\text{On}}$ .
- Enter the administrator code to acquire the authorisation for programming.
- The date can be set via the keypad.
- Confirm with  $\mathcal{Q}_n^{\mathsf{m}}$ .
- "*Data has been saved*!" appears.
- Press any key.

## **Menu Administrator / Time functions / Autom. ST/WT**

#### Automatic update between Central European<br>C Summer/Winter Time. • Switch on the lock using the  $\frac{\mathsf{On}}{\mathsf{other}}$  key. • Then press Func. • The "*Main menu*" appears. • The *main menu* appears.<br>• Scroll with the 1 or 2 key until the menu item "*Administrator*" is highlighted.  • Confirm with  $\frac{cn}{m}$ . • "*Administrator*" appears. • Scroll with the 1 or 2 key until the menu item "*Time functions*" is highlighted.  • Confirm with  $\frac{on}{true}$ . Autom. ST/WT [ON] Time entry Date entry Autom. ST/WT Delay time 1: **4** 2: **v** FUNC: < **TIMER FUN ...**

- "*Time functions*" appears.
- *Illite luncuons* appears.<br>• Scroll with the 1 or 2 key until the • menu item "*Autom. ST/WT*" is highlighted
- Confirm with  $\frac{on}{true}$ .
- Enter the administrator code to acquire the authorisation for programming.
- The automatic time changeover can be switched on or off via key 1 or 2.
- Confirm with  $\frac{On}{f_{inter}}$ .
- "*Data has been saved!*" appears.
- Press any key.

The delay time sets up a required waiting time before a function is performed and can consequently prevent quick opening in the event of a robbery. After the delay time has elapsed, a valid and fully zuter the delay three has elapsed, a valid and raily<br>authorised entry must be repeated in order to gain access. Ï pearca III o

- Switch on the lock using the  $2n \atop 0$ her  $k$ ey.
- The press Func.

Date entry  $D.M.Y$  0.00.00

 $\mathbf{\hat{a}}$ 

1:▲ 2: ▼ FUNC: **<** 

Time entry Date entry Autom. ST/WT Delay time

**TIMER FUN ...**

**FUNC: M**

**1: FUNC: M**

- The "*Main menu*" appears.
- Scroll with the 1 or 2 key until the menu item "*Administrator*" is highlighted.
- Confirm with . • "*Administrator*" appears.
- Scroll with the 1 or 2 key until the menu item "*Time functions*" is highlighted.
- Confirm with
- . "*Time functions*" appears.
- Fraction appears.<br>• Scroll with the 1 or 2 key until the
- menu item *"Delay time"* is highlighted.
- Confirm with  $_{\text{Enter}}^{0n}$ .
- Enter the administrator code to acquire the authorisation for programming. Where a delay time has already been set, it must first be run through.
- The delay time (0-99 minutes) can be set via the keyboard.
- Confirm with  $^{On}_{\text{inter}}$ .
- "*Data has been saved*!" appears.
- Press any key.

#### **Menu Administrator / Programming**

A firmware update installs the latest software version. Reorganise sorts the database.

User Timer functions Programming Processes  $1: A$  2:  $\overline{v}$  FUNC:  $\overline{\left\langle v_1, v_2, v_1 \right\rangle}$ **ADMIN**

> Databaseupdate Firmwareupdate Restructure

**PROGRAMMING**

 $2: \mathbf{v}$  FUNC:  $\langle$ 

**Menu Administrator / Programming / Databaseupdate**

This function is not enabled at present.

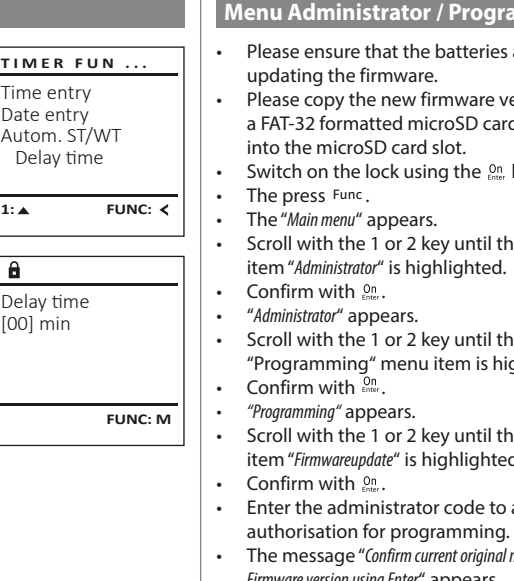

## **Menu Administrator / Programming / Firmware update**

- Please ensure that the batteries are full before **PROGRAMMING** Databaseupdate • Please copy the new firmware version to - Firmwareupdate a FAT-32 formatted microSD card and insert it - Restructure into the microSD card slot.  $\cdot$  Switch on the lock using the  $\frac{On}{other}$  key.  $1: A$   $2: A$  FUNC:  $\leq$ • Scroll with the 1 or 2 key until the menu item "*Administrator*" is highlighted.   $\mathbf{a}$ Confirm current original firmware • Administrator appears.<br>• Scroll with the 1 or 2 key until the version with Enter! "Programming" menu item is highlighted.  **FUNC: M** • Scroll with the 1 or 2 key until the menu item "*Firmwareupdate*" is highlighted.   $\mathbf{a}$ • Enter the administrator code to acquire the Firmwareupdate complete!
- The message "*Confirm current original manufacturer Firmware version using Enter*" appears.
- Confirm with  $\frac{On}{\text{Enter}}$ . Thereafter there is no need to do anything further in the process.
- The message *"Do not interrupt power"* appears. • The message on the display disappears for some time.
- When the update is complete, the message "*Firmwareupdate completed*" appears.

-

#### **Menu Administrator / Programming / Reorganise**  - <u>a Administrator / Frogram</u>

L

- Switch on the lock using the  $_{\tiny{\textrm{iter}}}^{\textrm{On}}$  key. • The press Func. • The "*Main menu*" appears. • Scroll with the 1 or 2 key until the menu item "*Administrator*" is highlighted.  • Confirm with **•** Confirm with  $\frac{On}{Enter}$ .<br>• "Administrator" appears. • Administrator appears.<br>• Scroll with the 1 or 2 key until the "Programming" menu item is highlighted.  • Confirm with  $\frac{On}{other}$ . • "Programming" appears. • Frogramming appears.<br>• Scroll with the 1 or 2 key until the menu item "*Restructuring*" is highlighted.  • Confirm with  $\mathcal{Q}_{\text{inter}}^{\text{On}}$ .
	- Enter the administrator code to acquire the authorisation for programming. • "*Restructuring in progress!*" appears.

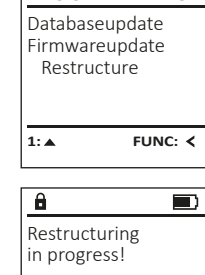

**PROGRAMMING**

**FUNC:**

 $\blacksquare$ 

 $\blacksquare$ 

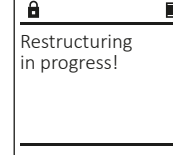

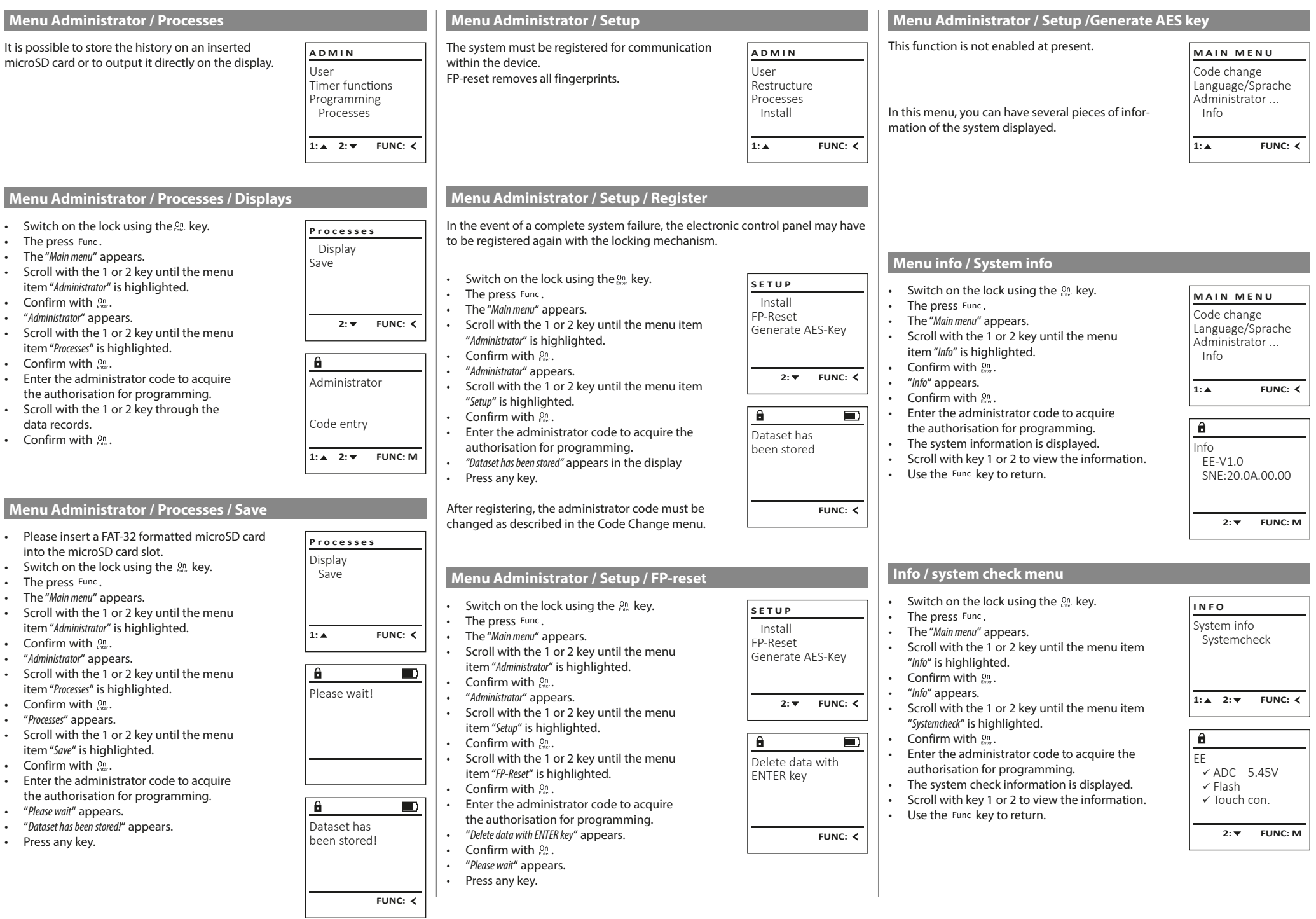

 $\top$ 

## **Error messages**

The illustration below describes the error messages on the display when a fingerprint is created is or when the safe is opened.

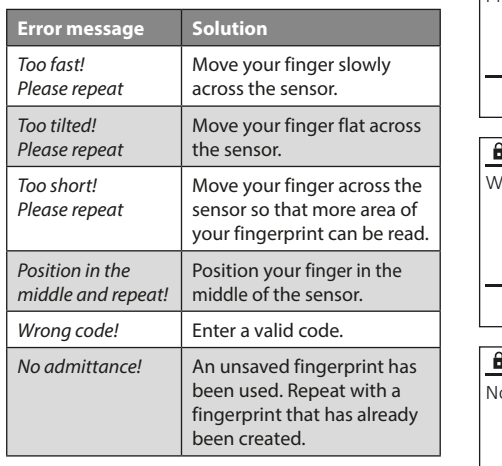

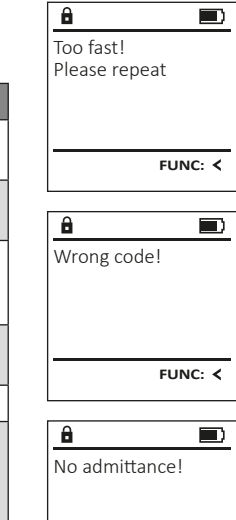

**FUNC:**

#### **Battery replacement**

You can see the battery status at any time using the battery level indicator at the top right of the display. If the battery capacity is running low, a corresponding message appears on the display: When this notice appears, change the batteries as soon as possible.

Remove the two screws on the underside of the lock electronics. This will require a Torx T 8 screwdriver.

Let the cover slide out together with the batteries.

#### Remove the old batteries and dispose of them according to the disposal instructions on page 15. Replace the batteries with four new 1.5 V AA Mignon batteries and according to the correct polarity. For this purpose, illustrations are shown on the battery holder. Please use branded batteries and no rechargeable batteries.

Push the cover and batteries back into the locking electronics and screw them tight.

## **Warranty**

BURG-WÄCHTER products comply with the technical standards at the time of production and adhere to our own quality standards. The guarantee only covers defects which can be proved to have resulted from production or material defects at the time of purchase. The warranty ends after two years, further claims are excluded. Defects and damage caused by e.g. transport, incorrect operation, improper use, wear etc. are excluded from the warranty. The batteries are not included in the guarantee. A short description of any defects identified must be made in writing and the device returned to the place it was purchased, together with the original packaging. After the device has been tested, and within a appropriate period of time, the guarantor will decide whether or not to repair or exchange the item.

#### **Attention:**

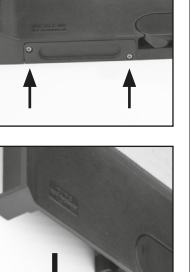

**FUNC:**

 $\Box$ 

Please change batteries!

 $\theta$ 

In order to deliver a flawless and high quality product to you and to better assist you in case of service or repair, it is necessary that faulty or defective devices along with the valid administrator code be presented to your dealer together with the original documentation.

For returns, all undamaged device parts must furthermore be in the factory setting due to your right of revocation. Failure to comply with this will invalidate the warranty.

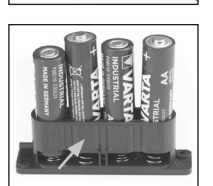

## **Disposal of the device**

Dear customer,

please help us avoid unnecessary waste. Should you intend to dispose of this device at any time, please remember that many components of this device contain valuable materials that can be recycled.

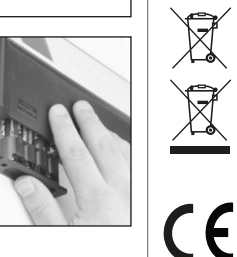

Please be aware that electrical and electronic equipment and batteries marked in this way must not be disposed of with household waste but collected separately. Please obtain information on the collecting points for electrical waste from the responsible authority of your city/municipality.

BURG-WÄCHTER KG hereby declares that this device complies with the Directives 2014/30/EU, (EMC) and 2011/65/EU (RoHS).

The complete text of the EU Declaration of Conformity is available at the following Internet address: www.burg.biz

## **Safety recommendation**

Please clean the keyboard operating surface periodically with a microfibre cloth (e.g. glasses cleaning cloth for spectacles) to remove any fingerprints on the keyboard surface.

Printing and typesetting errors as well as technical changes reserved.

## **Technical details**

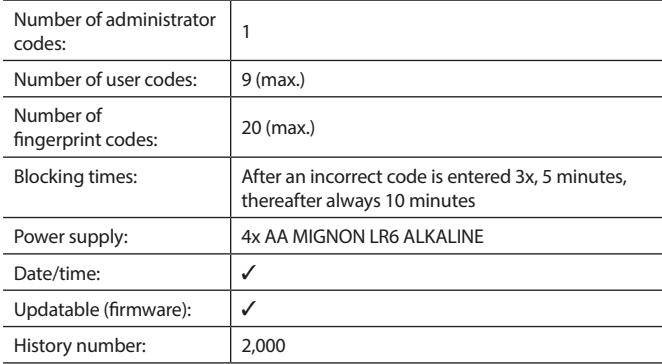

#### **Mode d'emploi**

## **Montage Cher client, and the contract of the contract of the client, and the client, cher client, and the contract of the contract of the contract of the contract of the contract of the contract of the contract of the con**  $\overline{A}$  $\mathsf{G}$  $2\begin{array}{|c|c|c|}\n2 & 3 & 4 & 5\n\end{array}$ ibc def ghi  $\frac{1}{2}$   $\frac{2}{4}$ **BURG**  $\begin{array}{|c|c|c|c|c|c|} \hline 6 & 7 & 8 & 9 & 0 \\ \hline \text{mno} & \text{pqrs} & \text{tuv} & \text{wxyz} & \hline \end{array}$ **WACHTER**  $On$ <sub>Enter</sub> Func

#### **Écran**

## **Touches numériques**

Les chiffres « 1 » – « 0 » permettent des saisies numériques, par ex. des saisies de codes.

#### "**Touche « Func »**

La touche « Func » adapte sa fonction à la situation. Elle permet soit de retourner au niveau de menu précédent, soit de supprimer un caractère saisi, soit de passer au menu principal. L'écran affiche la fonction active de la touche (voir chapitre 3).

#### "**Touche « On/Entrée »**

La touche « On/Entrée » permet de démarrer le système ou de valider la fonction affichée sur le menu.

#### **Touche « 1 »**

Si plusieurs options sont disponibles, cette touche permet de les faire défiler vers le haut. Dans ce cas, l'écran affiche cette possibilité (voir chapitre 3).

#### **Touche « 2 »**

Si plusieurs options sont disponibles, cette touche permet de les faire défiler vers le bas. Dans ce cas, l'écran affiche cette possibilité (voir chapitre 3).

#### **Capteur d'empreintes digitales**

Les empreintes digitales peuvent être stockées ou utilisées pour ouvrir le coffre-fort par l'intermédiaire du capteur d'empreintes digitales.

merci d'avoir choisi un coffre-fort avec l'électronique SecuTronic de BURG-WÄCHTER. Cette électronique est certifiée d'après ECB•S, classe B. Vous avez acheté un produit qui répond à des exigences de sécurité extrêmement élevées et qui a été développé et fabriqué conformément aux normes techniques en vigueur. Cette serrure est certifiée d'après EN 1300:2018 (Unités de stockage en lieu sûr - Classification des serrures haute sécurité en fonction de leur résistance à l'effraction).

#### **Important : Veuillez lire l'intégralité du manuel d'utilisation avant la programmation et conservez ce manuel en lieu sûr pour référence ultérieure.**

Nous espérons que ce coffre BURG WÄCHTER vous apportera une entière satisfaction. Votre équipe Burg-Wächter KG

## **Généralités**

## **Activation**

La mise en marche du clavier électronique s'effectue à l'aide de la touche du clavier. Ensuite, celle-ci s'allume. Simultanément, le logo BURG-WÄCHTER apparaît à l'écran pendant quelques instants avant que le masque de saisie du code PIN ou de lecture de l'empreinte digitale n'apparaisse.

è

and the state of 

## **Langues**

La navigation dans le menu à l'écran est disponible en douze langues et peut être réglée à l'aide de l'élément de menu Langues. Vous trouverez une explication détaillée à ce sujet au chapitre « Menu Langue/Language ».

## **Requêtes d'autorisation**

L'empreinte biométrique seule ne suffit pas, un code vous sera toujours demande en complément.

#### **Important a retenir :**

Toutes les empreintes digitales n'obtiennent pas l'authentification complète dans la version actuelle du logiciel. Toutefois, pour obtenir une autorisation d'ouverture, une authentification complète doit être réalisée. Par conséquent, vous aurez également besoin d'un code PIN valide d'un autre utilisateur. Lorsqu'un code PIN est créé dans le coffre-fort, le syteme vous proposera de coupler l'utilisation du code secret a une empreinte digitale. Dans ce cas, la valeur du code PIN est automatiquement réduite, de sorte que l'accès ne sera pas accordé sans un autre code PIN ou l'empreinte digitale d'un autre utilisateur. Une combinaison du code PIN et de l'empreinte digitale d'un même utilisateur n'autorise pas l'accès.

Les codes PIN sans empreinte digitale attribuée conservent une valeur complète et accordent ainsi l'accès sans demande d'autorisation additionnelle.

## **Temps de blocage**

Pour éviter toute manipulation fauduleuse, l'électronique de la serrure bloque l'accès au coffre-fort pendant cinq minutes si un code numérique incorrect est saisi trois fois de suite. Ensuite, pour chaque entrée incorrecte supplémentaire, pendant dix minutes. Pendant cette période de verrouillage, un compte à rebours du temps restant s'affiche à l'écran. Il n'est pas possible d'ouvrir le coffre-fort pendant cette période, même avec un code utilisateur ou administrateur valide.

## **Protection accrue contre le cambriolage**

Veillez à ce que les codes ne tombent pas entre les mains d'individus non autorisés. Veillez donc à conserver les codes en lieu sûr afin qu'ils soient accessibles uniquement à des personnes autorisées. En cas de perte d'un code, il est indispensable de reprogrammer le verrouillage par un nouveau code

- Votre coffre est livré et programmé avec un code appelé code usine a changer impérativement des sa mise en service.
- Des codes simples et faciles à deviner (par ex. 1-2-3-4-5-6) ne doivent pas être utilisés.
- Des codes basés sur les données personnelles (par ex. dates d'anniversaire) ou d'autres données dont des personnes malveillantes pourraient avoir connaissance, ne doivent pas être utilisés.
- le bon fonctionnement du système doit être teste plusieurs fois de suite en maintenant la porte ouverte pendant cette opération de contrôle.

**Attention :** Toute modification du code administrateur, du code d'usine et du code utilisateur, doit être effectuée avec la porte du coffre ouverte ! Une fois votre code personnalisé entré dans le système, veillez a tester le coffre a plusieurs reprises toujours en maintenant la porte ouverte.

## **Options de saisie**

#### **Touches numériques :**

Les chiffres « 1 »—« 0 » permettent des saisies numériques, par ex. du code.

## **Touche « Func » :**

La touche « Func » adapte sa fonction à la situation. Elle permet soit de retourner au niveau de menu

précédent, soit de supprimer un caractère saisi, soit de revenir au menu principal. L'écran affiche en toutes lettres la fonction .

#### **Touche « On/Entrée »**

La touche « On/Entrée » met votre coffre en mode fonctionnement ou valide l'option marquée du menu

#### **Touches « 1 » et « 2 » :**

Si plusieurs options sont disponibles, ces touches permettent de les faire défiler vers le haut ou vers le bas. Si tel est le cas, l'écran l'indique à l'aide de flèches correspondantes.

#### **Capteur d'empreintes digitales :**

**Capteur d'empreintes digitales :**<br>Par l'intermédiaire du capteur d'empreintes digitales, les empreintes digitales peuvent être stockées ou utilisées pour ouvrir le coffre-fort.  

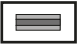

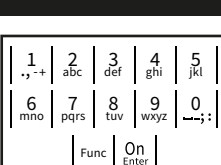

#### **Écran** Sprache/Language  $\mathbf{G}$ an  $\mathbf{G}$

A Indique si grâce a la fonction Func : vous pouvez soit vous pouvez annuler votre derniere instruction donnee au coffre (**<**) ou si vous pouvez retourner au menu principal ans ce cas il indiquerq (M). **Horniee** au con

CODE / Fingerp.:

- B (2: v) s'affiche lorsqu'il est possible de faire défiler vers le bas à l'aide de la touche « 2 ».
- (1: ▲) s'affiche lorsqu'il est possible de faire défiler vers le haut à l'aide de la touche « 1 »
- ( ) indique le niveau de charge de la batterie.
- (**A/h**) indique si la serrure a été déverrouillé et si le coffre-fort peut être ouvert.

Language/Sprache Administrator ... Info  $C - B$   $A - A$ <br>1:  $\triangle$  2:  $\triangledown$  FUNC:  $\triangle$ D  $\blacksquare$ CODE / Fingerp.:

**FUNC: M**

Code change

**MAIN MENU**

## **Ouvrir**

## **Ouverture avec le code PIN**

**FUNC: M**

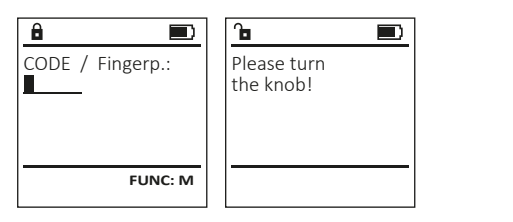

- Activez la serrure par l'intermédiaire de la touche  $_{\text{enc}}^{\text{On}}$ .
- Saisissez le code PIN à six chiffres (code usine « 1-2-3-4-5-6 »).
- L'écran affiche « *Please turn the knob!* » (Merci d'actionner la poignée du coffre !)
- Faites tourner le poignée du coffre .

## **Ouverture avec empreintes digitales**

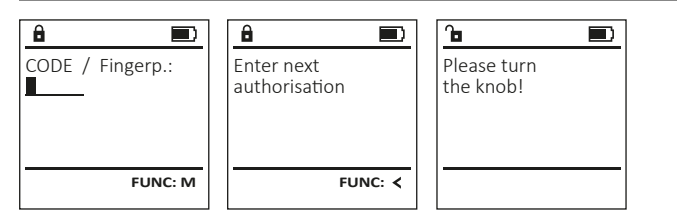

- Activez la serrure par l'intermédiaire de la touche  $^{\text{On}}_{\text{enter}}$ .
- Glissez de haut en bas le doigt enregistré au milieu du capteur.
- Le message « *Validity not achieved* » (Valeur non atteinte) apparaît à l'écran.
- Saisissez un code PIN valide à six chiffres (code d'usine « 1-2-3-4-5-6 ») d'un autre utilisateur.
- L'écran affiche « *Please turn the knob!* » (Merci d'actionner la poignée du coffre !)
- Faites tourner la poignée du coffre.

## **Structure du menu**

## **Configuration de votre coffre**

- Modification du code
- Langue/Language
- Administrateur
	- > Utilisateur
		- > Créer
			- > Créer un code
			- > Enregistrer une empreinte
		- > Affecter
			- > Affecter un code
			- > Affecter une empreinte
		- > Effacer
	- > Fonctions horaires
		- > Réglage de l'heure
		- > Réglage de la date
		- > Automatisation été/hiver
		- > Temporisation
	- > Programmation
		- > Màj. base de données
		- > Màj. logiciel interne
		- > Réorganiser
	- > Actions
		- > Affichage
		- > Enregistrer
	- > Installation
		- > Enregistrer
		- > Réinitialisation FP
		- > Générer clé de cryptage AES
- Info
- > Info système
- > Vérification système

## **Description des fonctions du menu**

## **Menu modification code**

#### Modification du code administrateur et du code **MAIN MENU** utilisateur. Code change Veuillez noter que, pour des raisons de sécurité, Language/Sprache le code administrateur réglé en usine doit être Administrator ... remplacé par un code par un code personnalise<br>différent du code usine Info différent du code usine.  $2: v$  FUNC:  $\langle$ • Activez la serrure par l'intermédiaire de la   touche . **Ensuite, appuyez sur Func.**  $\mathbf{a}$ • « *Main menu* » (*Menu principal*) apparaît.  New Code: • Confirmez votre choix avec  $\frac{On}{Error}$ . • À l'aide des touches « 1 » ou « 2 », vous pouvez maintenant faire défiler jusqu'à ce que l'adminismaintenant ranc demer jasqu'à ce que radimins<br>trateur/l'utilisateur dont le code doit être modifié apparaisse a l'écran.  **FUNC: M** • Validez avec  $\mathcal{Q}_{\text{inter}}^{\text{On}}$ . • Saisissez le code d'usine ou le code utilisé précédem-   $\overline{a}$ Ment à l'aide du clavier et appuyez sur cherc  $\blacksquare$ where a raise du clavier et appuyée sur faith.<br>Saisissez le nouveau code à l'aide du clavier et Code change completed! validez avec  $\frac{On}{Enter}$ . • Saisissez à nouveau le code et validez avec . • Si les saisies correspondent, le message *« Code change completed! »* (Modification du code réalisée) **FUNC:** apparaît. • Appuyez sur n'importe quelle touche.

Remarque : Lorsqu'une serrure de coffre-fort est mise en service pour la première fois, des informations supplémentaires

- sur la date et l'heure actuelle sont demandées :
- Saisissez le jour (2 chiffres).
- Saisissez le mois (2 chiffres).
- Saisissez l'année (2 chiffres).
- Saisissez l'heure (2 chiffres).
- Saisissez les minutes (2 chiffres).

# **Menu Langue/Language** - -

- Activez la serrure par l'intermédiaire de la   touche .
- Ensuite, appuyez sur .
- « *Main menu* » (Menu principal) apparaît.
- Faites défiler à l'aide des touches « 1 » ou « 2 », jusqu'à ce que l'élément de menu « *Language* » - (Langue) soit marqué.
- Validez avec  $\sum_{\text{inter}}$
- « *Main menu / language* » (Menu principal/Langue) apparaît.
- Faites défiler à l'aide des touches « 1 » ou « 2 », jusqu'à ce que la langue désirée soit marquée.  • Validez avec  $\sum_{\text{inter}}$
- « *Data has been saved!* » (Les données ont été enregistrées) apparaît
- Appuyez sur n'importe quelle touche.

## **Menu administrateur**

Ce menu comporte plusieurs sous-menus donnant accès des groupes de fonctions. Les fonctions de cette section ne sont accessibles qu'a la condition de disposer du code administrateur qu'avec le code administrateur.

 $1: A$   $2: A$  FUNC:  $\leftarrow$ 

USER.0001 CD

2: **FUNC:** <

Create Assign Delete

**USER**

a.

Combination:

 [FP] **FUNC: M**

Code change Language/Sprache Administrator ...

**MAIN MENU**

1: **A** 2: ▼ FUNC: <

1:▲ 2:▼ FUNC:

Code change Language/Sprache Administrator ...

**MAIN MENU**

Info

Info

Čeština Deutsch English Español

**LANGUAGE**

## **Menu Administrateur/Utilisateur**

## **Menu Administrateur/Utilisateur/Créer**

Les utilisateurs ainsi créés peuvent ouvrir le coffre-fort. Pour en savoir plus sur les gestion des accès, veuillez consulter la page 16.

## **Sous-menu Administrateur/Utilisateur/Créer/** - - - --- ------------<br>Créer un code

- Activez la serrure par l'intermédiaire de la   touche  $_{\textrm{\tiny{Enter}}}^{\textrm{\tiny{On}}}$  .
- Ensuite, appuyez sur Func.
- « *Main menu* » (Menu principal) apparaît.
- Faites défiler avec les touches « 1 » ou « 2 » raites defiler avec les touches « 1 »<br>jusqu'à ce que l'élément du menu « *Administrator* » (Administrateur)soit marqué.
- Validez avec Enter.
- vandez avec <sub>Enter</sub>.<br>• « *Main menu / Administrator* » (Menu principal/ Administrateur) apparaît.
- Validez avec Enter.
- vangez avec <sub>Ense</sub>.<br>• «*Main menu / Administrator / User* » (Menu principal/ Administrateur/Utilisateur) apparaît.
- Validez avec Enter.
- vandez avec <sub>Enter</sub> .<br>• « *Main menu / Administrator / User / Create* » (Menu principal/ Administrateur/Utilisateur/Créer) apparaît.
- Validez avec Enter.
- Saisissez le code administrateur, aafin d'obtenir les droits pour procéder a cette opération .
- Le premier emplacement libre dans la mémoire du système s'affiche (par ex. USER.0002 CD). • Saisissez le code à 6 chiffres de votre choix  avec *enter*.
- Utilisez les touches « 1 » ou « 2 » pour accéder a des codes proposés de façon aléatoire par le système.
- de combinaison de chiffre propose par le  système , dans ce cas confirmez avec  $3 \times \frac{On}{60}$ . • Si vous avez sélectionné le mode « FP » /
- empreinte digitale, votre empreinte digitale doit être apprise comme décrit dans le sous-menu « *Administrator / User / Create / Create fingerprint* » (Administrateur/Utilisateur/Créer/Enregistrer une empreinte).

## **Sous-menu Administrateur/Utilisateur/** - **Créer/Enregistrer une empreinte** -

- Activez la serrure par l'intermédiaire de la   touche Enter.
- Ensuite, appuyez sur Func.
- « *Main menu* » (Menu principal) apparaît.
- Faites défiler avec les touches « 1 » ou « 2 » jusqu'à ce que l'élément du menu -« *Administrator* » (Administrateur) soit marqué.
- Validez avec  $\frac{On}{Enter}$ .
- vandez avec <sub>Enser</sub>.<br>• « *Main menu / Administrator* » (Menu principal/ Administrateur) apparaît.  • Validez avec  $\frac{On}{Enter}$ .
- vandez avec <sub>Enter</sub>.<br>• « *Main menu / Administrator / User* » (Menu principal/ Administrateur/Utilisateur) apparaît.  • Validez avec Enter.
- « *Main menu / Administrator / User / Create* » (Menu principal/Administrateur/Utilisateur/Créer)
- apparaît. • Faites défiler à l'aide des touches « 1 » ou « 2 », jusqu'à ce que l'élément de menu -
- « Enregistrer une empreinte » soit affiché.  • Validez avec Enter.
- Saisissez le code administrateur, pour réaliser l'opération.
- « *Create Finger* » (Apprentissage empreinte) apparaît.
- Glissez de haut en bas le doigt à enregistrer au milieu du capteur.
- Soit vous êtes invité à répéter le processus (pour les messages d'erreur, voir page 22), soit le message «*USER.XXXX FP created!* » (USER.XXXX FP a été créé avec succès) apparaît.
- Appuyez sur n'importe quelle touche.

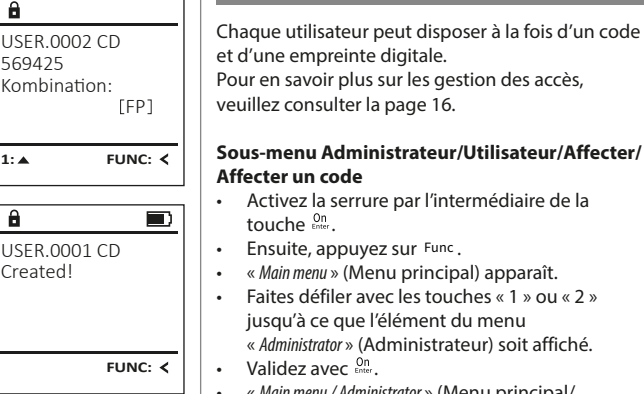

USER.0003 FP created!

Program finger  $-44$ 

 $\overline{\mathbf{a}}$ 

 $\mathbf{a}$ 

1:**A** FUNC: <

Create Code Create Finger

**USER**

 $\overline{a}$ 

 $\mathbf{a}$ 

**FUNC:**

**FUNC:**

 $\blacksquare$ 

 $\blacksquare$ 

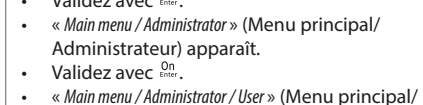

- Administrateur/Utilisateur) apparaît. • Faites défiler avec les touches « 1 » ou « 2 » ranes denier avec les touches « 1 »<br>jusqu'à ce que l'élément du menu « *Assign* » (Affecter) soit marqué.
- Validez avec Enter. • vanuez avec <sub>Enter</sub>.<br>• « *Main menu / Administrator / User / Assign* » (Menu principal/ Administrateur/Utilisateur/Affecter) apparaît.  • Validez avec Enter.

**Menu Administrateur/Utilisateur/Affecter**

- Saisissez le code administrateur, afin d'être autorisé a effectuer cette opération.
- À l'aide des touches « 1 » ou « 2 », vous pouvez A i alde des touches « 1 » ou « 2 », vous pouvez<br>maintenant faire défiler jusqu'à ce que l'utilisamaintenant faire defiler jusqu'à ce que i dtilisa-<br>teur auquel doit être affecté un code s'affiche. • Validez avec Enter.
- Saisissez le code à 6 chiffres et validez avec  $\frac{0n}{6}$ . • Utilisez les touches « 1 » ou « 2 » pour accéder a des propositions de codes générées de façon aléatoire par le système.
- Si vous n'avez pas sélectionné de combinaison,  dans ce cas alors confirmez 3x avec  $\frac{On}{force}$ .

## Create Assign Delete 1: **∆** 2: ▼ FUNC: **< USER**

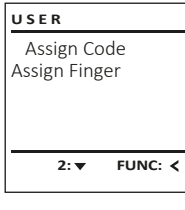

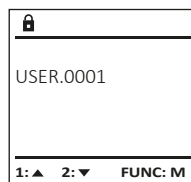

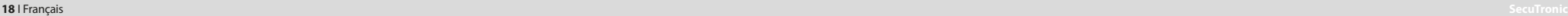

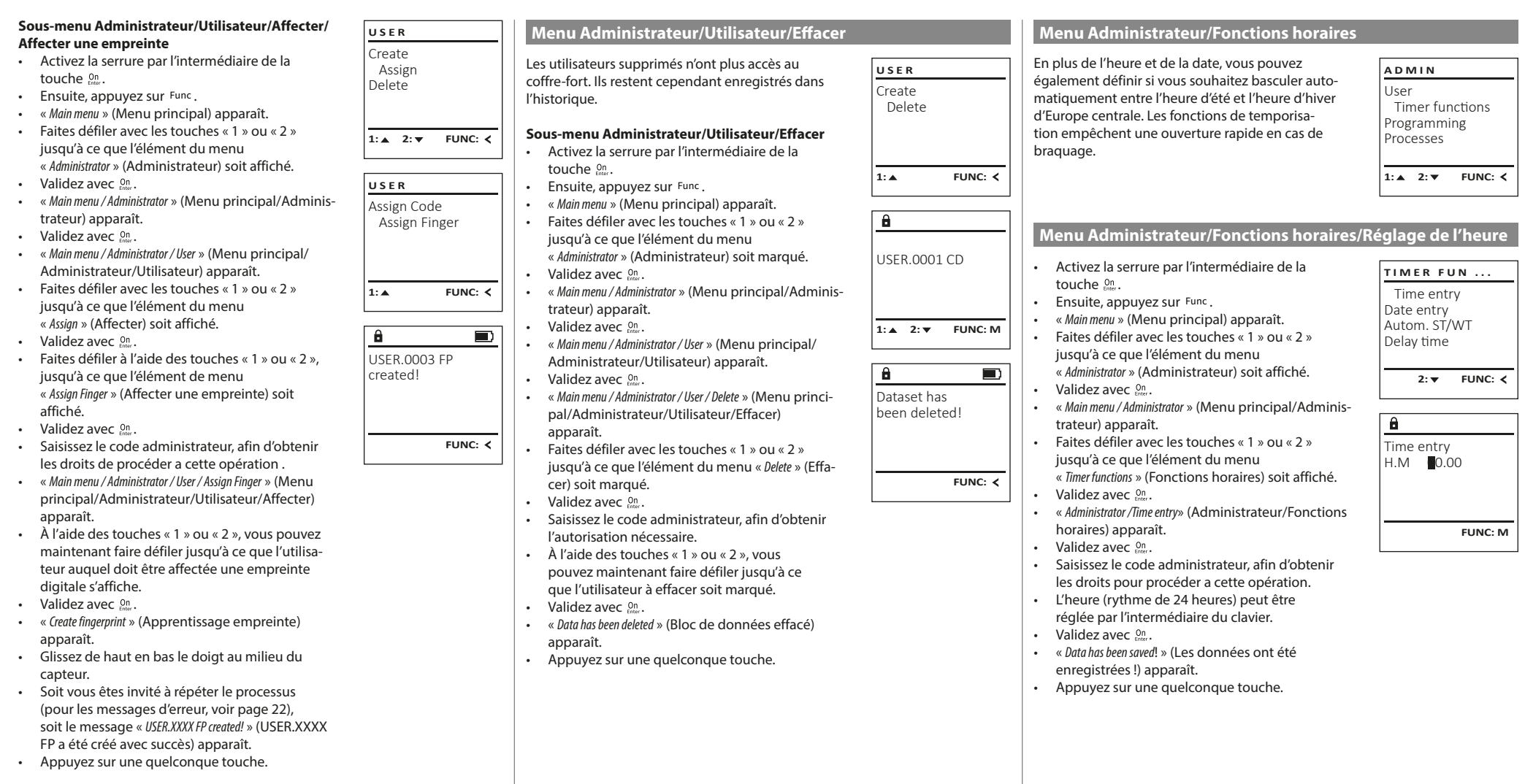

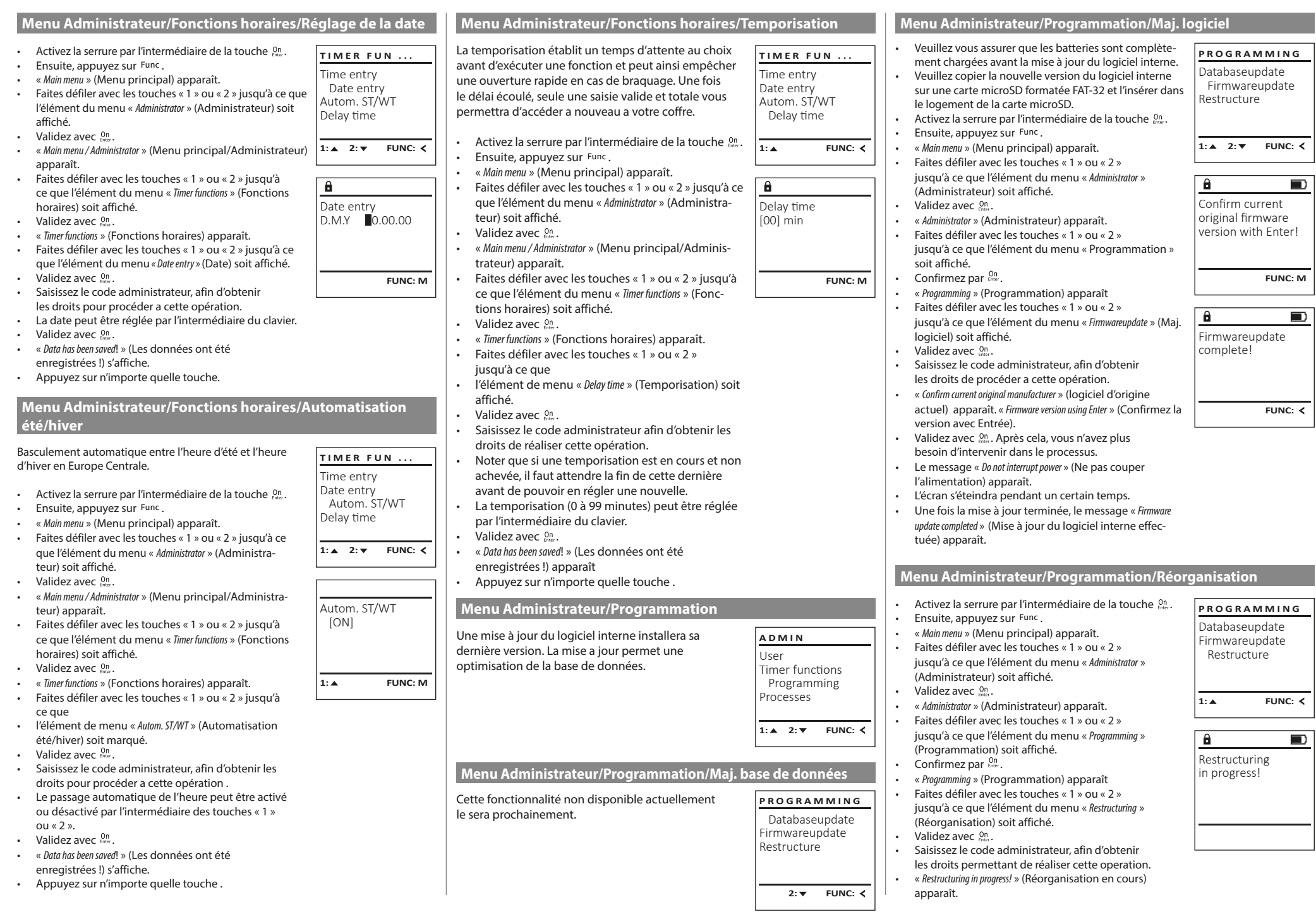

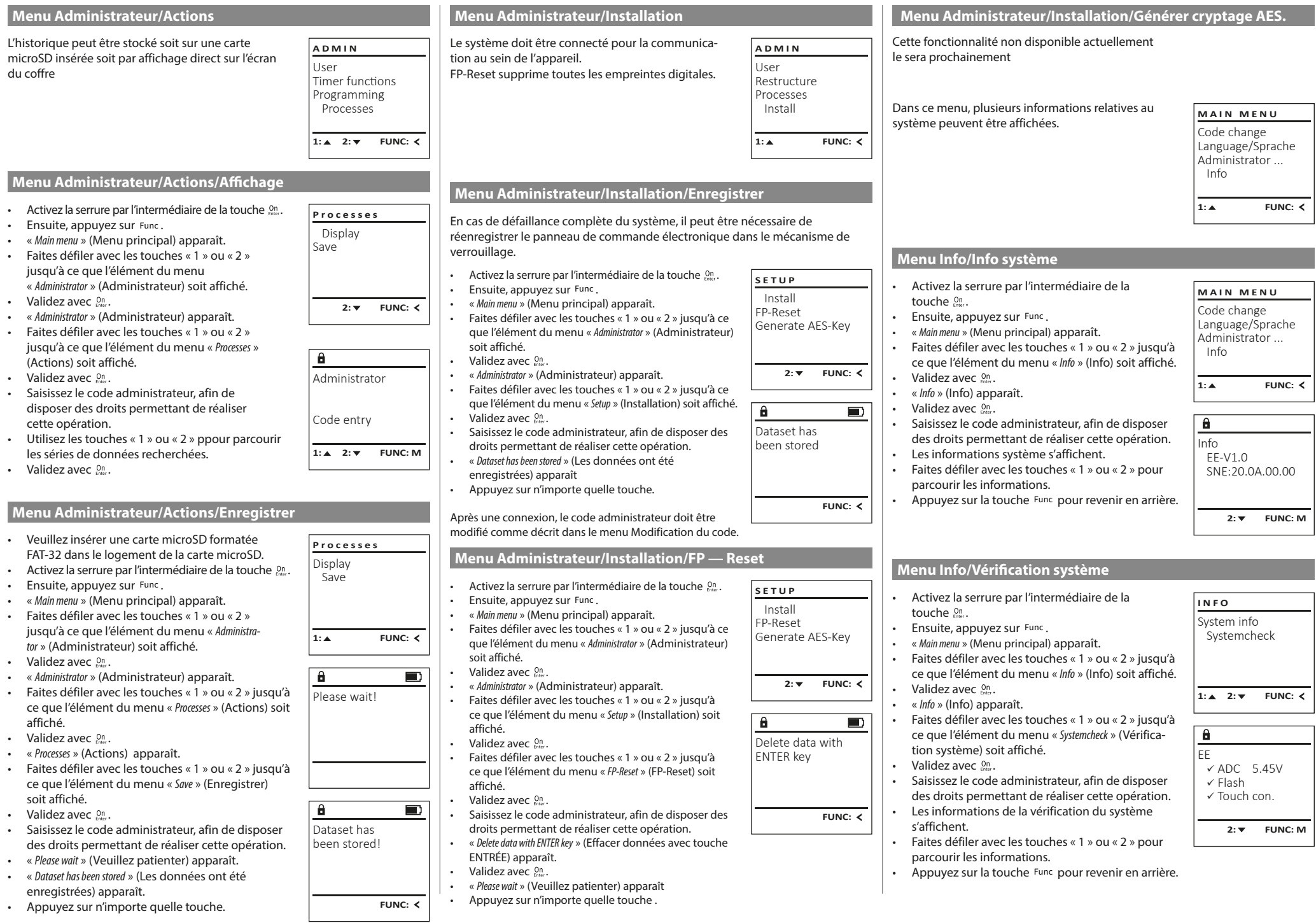

## **Messages d'erreur**

Ci-dessous, vous trouverez les messages d'erreur affichés à l'écran lors de l'apprentissage d'une empreinte ou lors de l'ouverture.

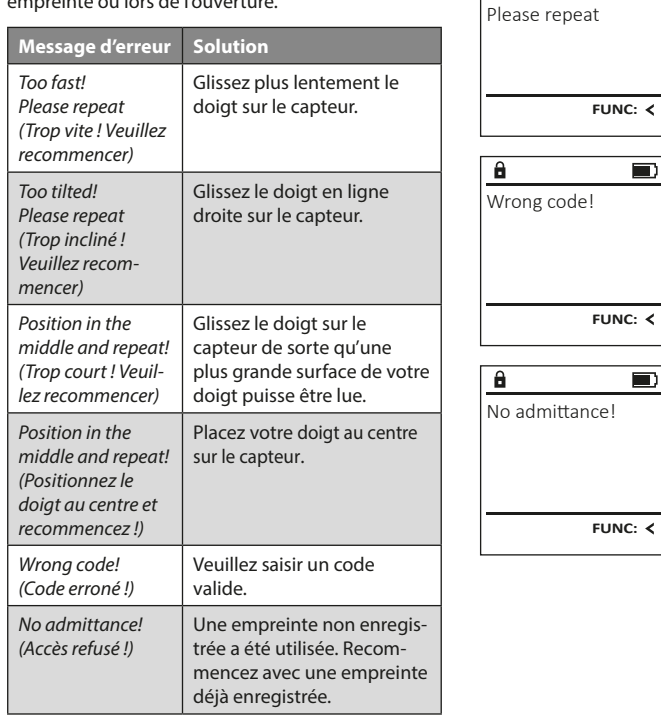

Too fast!

 $\mathbf{a}$ 

**FUNC:**

 $\blacksquare$ 

 $\blacksquare$ 

 $\blacksquare$ 

**FUNC:**

## **Caractéristiques techniques**

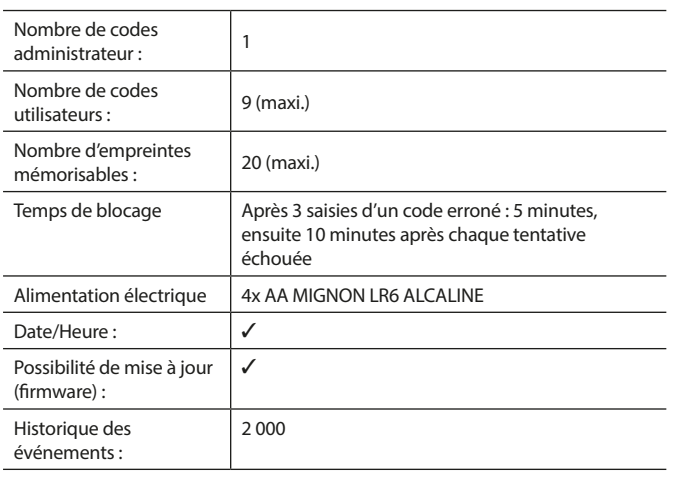

## **Remplacement des piles**

Vous pouvez vérifier le niveau de charge des piles à tout moment à l'aide de l'indicateur de niveau de batteries situé dans le coin supérieur droit de l'écran. Lorsque la niveau de charge des piles est faible, un message correspondant s'affiche à l'écran : Lorsque ce message apparaît, procédez au remplacement des piles des que possible.

Retirez les deux vis de fixation situées sous la partie inférieure de l'électronique du système de verrouillage. Vous aurez besoin d'un tournevis Torx T 8 pour ce faire.

Laissez coulisser hors de l'appareil le couvercle contenant les piles ensemble avec les piles.

Retirez les piles usagées et éliminez-les conformément aux instructions à la page 22. Remplacez les piles par quatre batteries neuves de 1,5 V AA Mignon. Veillez a inserrer les piles en respectant la bonne polarité de ces dernières. À cet effet, des illustrations sont gravées dans le support des piles. Veiller a utiliser des piles de marque en évitant impérativement les piles rechargeables .

Une fois les nouvelles piles remises dans le couvercle revissez ce dernier pour retrouver sa position initiale sous la partie électronique

## **Garantie**

Les produits BURG-WÄCHTER sont fabriqués selon les normes techniques en vigueur au moment de leur production et dans le respect de nos standards de qualité. La garantie ne couvre que les défauts qui sont manifestement dus à des défauts de fabrication ou de matériel au moment de la vente. La garantie est valable pendant deux ans, toute réclamation ultérieure est exclue. Les défauts et les dommages résultants par ex. du transport, d'une mauvaise manipulation, d'un emploi inadapté, de l'usure, etc. sont exclus de la garantie. Les piles sont exclues de la garantie. Les défauts constatés doivent être envoyés par écrit au vendeur, avec le ticket de caisse original et une brève description du défaut. Après examen le donneur de garantie décide, dans un délai raisonnable, d'une éventuelle réparation ou d'un remplacement.

#### **Attention :**

Pour être en mesure de vous fournir un produit de qualité élevée et irréprochable et vous assister au mieux en cas de réparation ou de problème technique, vous devez ramener à votre revendeur les appareils défaillants ou défectueux avec le code administrateur, accompagnés de la preuve d'achat originale.

Pour tout renvoi motivé par votre droit de rétractation, tous les éléments des appareils doivent être en configuration d'usine et sans dommages. La garantie n'est plus valable si ces conditions ne sont pas respectées.

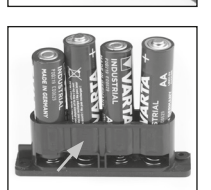

Please change batteries!

 $\mathbf{a}$ 

**FUNC:**

 $\Box$ 

## **Élimination de l'appareil**

Cher client,

Merci de contribuer a contribuer au respect de l'environnement. Si vous envisagez un jour de vous séparer de cet appareil, n'oubliez pas que ses nombreuses pièces à base de matériaux de valeur sont recyclables.

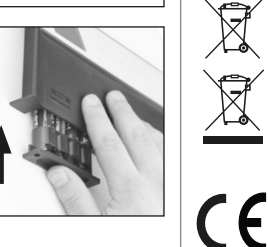

Nous rappelons que les équipements électriques et électroniques marqués ainsi et les batteries ne doivent pas être collectés avec les ordures ménagères, mais séparément. Veuillez vous renseigner auprès du service compétent de votre ville/commune sur les points de collecte des piles et déchets électroniques.

Par la présente, la société BURG-WÄCHTER KG déclare que le présent appareil répond aux directives 2014/53/UE, (CEM), et 2011/65/UE (RoHS).

Le texte intégral de la déclaration de conformité européenne peut être consulté à l'adresse Internet www.burg.biz.

## **Recommandation de sécurité**

Veuillez nettoyer occasionnellement la surface de travail du clavier avec un chiffon en microfibres (par ex. un chiffon de nettoyage des lunettes) pour éliminer les traces de doigts.

Sous réserve d'erreurs d'impression et de composition ainsi que de modifications techniques.

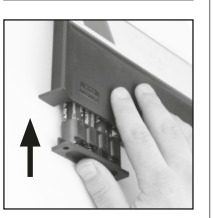

#### **Gebruiksaanwijzing**

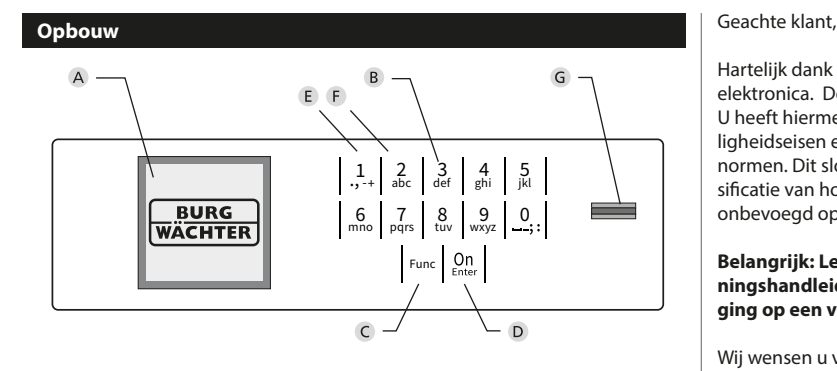

#### **Display**

#### **Numerieke toetsen**

De cijfers '1'-'0' worden bijvoorbeeld gebruikt voor het invoeren van een code.

#### '**Func'-toets**

De "Func"-toets past zijn functie aan de situatie aan. Ofwel gaat u door het indrukken van de toets naar het vorige menuniveau, ofwel verwijdert u een ingevoerd teken, of gaat u naar het hoofdmenu. Het display toont de actuele functie van de toets (zie hoofdstuk 3).

#### **'On/Enter'-toets**

De "On/Enter"-toets start het systeem of selecteert het weergegeven menupunt.

#### **'1'-Toets**

Als er meerdere opties beschikbaar zijn, kunt u via deze toets naar boven bladeren. Als dit mogelijk is geeft het display dit ook aan (zie hoofdstuk 3).

#### **'2'-toets**

Als er meerdere keuzeopties beschikbaar zijn, kunt u via deze toets omlaag bladeren. Als dit mogelijk is geeft het display dit ook aan (zie hoofdstuk 3).

#### **Fingerprint-sensor**

Via de Fingerprint-sensor kunnen vingerafdrukken opgeslagen of voor het openen van de kluis gebruikt worden.

Hartelijk dank voor uw keuze voor een kluis met BURG-WÄCHTER SecuTronic elektronica. Deze elektronica is gecertificeerd volgens de ECB•S klasse B. U heeft hiermee een product aangeschaft dat voldoet aan extreem hoge veiligheidseisen en is ontwikkeld en geproduceerd volgens de huidige technische normen. Dit slot is gecertificeerd volgens EN 1300:2018. (waardeberging-classificatie van hogeveiligheidssloten op basis van hun weerstandsgraad tegen onbevoegd openen).

#### **Belangrijk: Lees voorafgaand aan het programmeren de volledige bedieningshandleiding aandachtig door en bewaar deze voor latere raadpleging op een veilige plaats.**

Wij wensen u veel plezier met uw nieuwe BURG-WÄCHTER kluis. Uw BURG-WÄCHTER KG

## **Algemeen:**

## **Activering**

De elektronica wordt ingeschakeld met de  $_{\textrm{time}}^{\textrm{On}}$ -toets op het toetsenbord. Deze licht vervolgens op. Tegelijkertijd toont het display even het BURG-WÄCHTER logo voordat het invoervenster voor de pincode resp. de fingerprint verschijnt.

è

and the state of 

## **Talen**

De menunavigatie in het display is beschikbaar in twaalf talen en kan worden ingesteld via het menupunt 'Talen'. Een gedetailleerde uitleg hierover vindt u in het hoofdstuk "Menu Taal/Language".

## **Bevoegdheidcontroles**

Voor het openen met de fingerscan moet altijd tevens een geldige pincode worden ingevoerd.

#### **Achtergrond:**

Alle fingerprints krijgen in de actuele softwareversie nog niet hun volle waarde. Voor het verkrijgen van een openingsbevoegdheid is evenwel een volle waarde vereist Om die reden heeft u tevens een geldige pincode van een andere gebruiker nodig. Bij het aanmaken van een pincode op de kluis wordt gevraagd, of de toegang samen met een fingerprint moet worden gebruikt. In dat geval wordt de waarde van de pincode automatisch verlaagd, waardoor deze niet zonder een andere pincode of vingerafdruk van een andere gebruiker toegang kan bieden. Een combinatie van pincode en vingerafdruk van dezelfde gebruiker biedt geen toegang.

Pincodes zonder een toegewezen fingerprint behouden hun volle waarde en bieden aldus toegang zonder een tweede bevoegdheidscontrole.

## **Blokkeertijd**

Als beveiliging tegen manipulaties blokkeert de slotelektronica de toegang tot de kluis gedurende vijf minuten, als driemaal achter elkaar een verkeerde cijfercode werd ingevoerd. Vervolgens tien minuten lang voor elke foutieve invoer daarna. Tijdens deze blokkeertijd loopt de resterende tijd in het display terug. Openen van de kluis kluis gedurende deze tijd is ook met een geldige geldige gebruikers- of administratorcode niet mogelijk.

## **Verhoogde inbraakbeveiliging**

Zie erop toe dat de codes niet in onbevoegde handen geraken. Bewaar uw codes daarom op een veilige plaats, zodat deze uitsluitend voor bevoegde personen toegankelijk zijn. Als er een code verloren raakt, moet het slot naar een nieuwe code worden omgezet.

- De fabriekscode dient te worden gewijzigd, zodra het slot in gebruik wordt genomen.
- Eenvoudige codes die gemakkelijk kunnen worden geraden (bijv. 1-2-3-4-5- 6) mogen niet worden gebruikt.
- Persoonlijke gegevens (bijv. verjaardagen) of andere gegevens die op basis van aanwezige informatie over de code-eigenaar geraden kunnen worden, mogen niet als code worden gebruikt.
- Na het wisselen van de code moet het slot meerdere keren bij geopende veiligheid worden getest.

**Let op:** Alle wijzigingen van de administratorcode, de fabriekscode en de gebruikerscode moeten bij een geopende safedeur worden uitgevoerd! Nadat het sluitsysteem op een nieuwe code werd ingesteld, moet het systeem bij geopende deur meermaals met de nieuwe code worden bediend.

#### **Invoermogelijkheden**

#### **Numerieke toetsen:**

De cijfers "1"-"0" worden voor invoer gebruikt, bijv. het invoeren van een code.

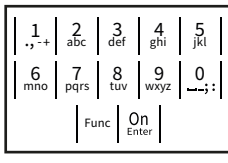

#### **"Func"-toets:**

De "Func"-toets past zijn functie aan de situatie aan. Ofwel gaat u door het indrukken van de toets

naar het vorige menuniveau, ofwel verwijdert u een ingevoerd teken, of gaat u naar het hoofdmenu. Het display toont de huidige functie van de toets.

#### **"On/Enter"-toets**

De "On/Enter"-toets start het systeem of selecteert het weergegeven menupunt.

#### **Toetsen "1"- en "2":**

Als er meerdere keuzeopties beschikbaar zijn, kunnen deze toetsen worden gebruikt om omhoog of omlaag te bladeren. Als dit mogelijk is geeft het display dat met desbetreffende pijltjes aan.

#### **Fingerprint-sensor:**

**Fingerprint-sensor:**<br>Via de Fingerprint-sensor kunnen vingerafdrukken opgeslagen of voor het openen van de kluis gebruikt worden

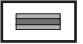

#### **Display** Display

A Geeft aan, of u met de toets Func de laatste invoer kunt annuleren (**<**) of naar het hoofdmenu kunt **kunt annuelen (M).**<br> **Omschakelen (M).** nischakelen<sub>d</sub>

- B (2: v) wordt weergegeven wanneer u met de "2"-toets omlaag kunt bladeren.
- (1: ▲) wordt weergegeven wanneer u met de "1"-toets omhoog kunt bladeren.
- ( ) geeft de capaciteit van de batterij aan.
- ( $\mathbf{a}/\mathbf{b}$ ) geeft aan of het slot de vergrendeling heeft vrijgegeven en de kluis dus geopend kan worden.

Administrator ... Info  $C - B$   $A - A$ <br>1:  $\triangle$  2:  $\triangledown$  FUNC:  $\triangleleft$ D  $\blacksquare$ CODE / Fingerp.:

**FUNC: M**

Code change Language/Sprache

**MAIN MENU**

#### **Openen**

## **Openen met PIN-code**

**FUNC: M**

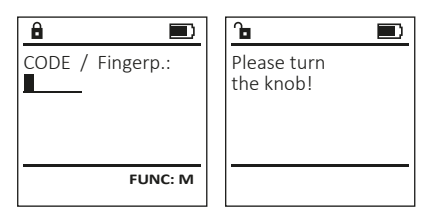

- Schakel het slot via de *On*-toets in.
- Voer de 6-cijferige pincode (fabrieksinstelling "1-2-3-4-5-6" ) in.
- Op het display verschijnt *"Please turn the knob!"* (Draaiknop bedienen a.u.b!)
- Bedien de draaiknop.

## **Openen met fingerprint**

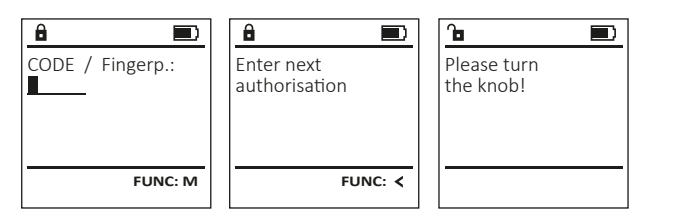

- Schakel het slot via de *On*-toets in.
- Sleep de ingeleerde vinger van boven naar beneden midden over de sensor. • Op het display verschijnt de aanwijzing *"Validity not achieved"* (Waarde niet
- bereikt).
- Voer een geldige 6-cijferige pincode (fabrieksinstelling "1-2-3-4-5-6" ) van een andere gebruiker in.
- Op het display verschijnt *"Please turn the knob!"* (Draaiknop bedienen a.u.b!)
- Bedien de draaiknop.

## **Menustructuur**

## **Opbouw van de menustructuur**

- Codewijziging
- Taal/Language
- Administrator
	- > Gebruiker
		- > Aanmaken
			- > Code aanmaken
			- > Vinger opleggen
		- > Toewijzen
			- > Code toewijzen
			- > Vinger toewijzen
		- > Wissen
	- > Tijdfuncties
		- > Tijd instellen
		- > Datum instellen
		- > Automatische ZT/WT
		- > Vertragingstijd
	- > Programmering
		- > Database-update
		- > Firmware-update > Reorganiseren
	- > Handelingen
		- > Weergeven
		- > Opslaan
	- > Setup
		- > Aanmelden
		- > FP-reset
		- > AES-key genereren
- Info
	- > Systeeminfo
	- > Systeemcontrole

## **Beschrijving van de menufuncties**

## **Menu Codewijziging**

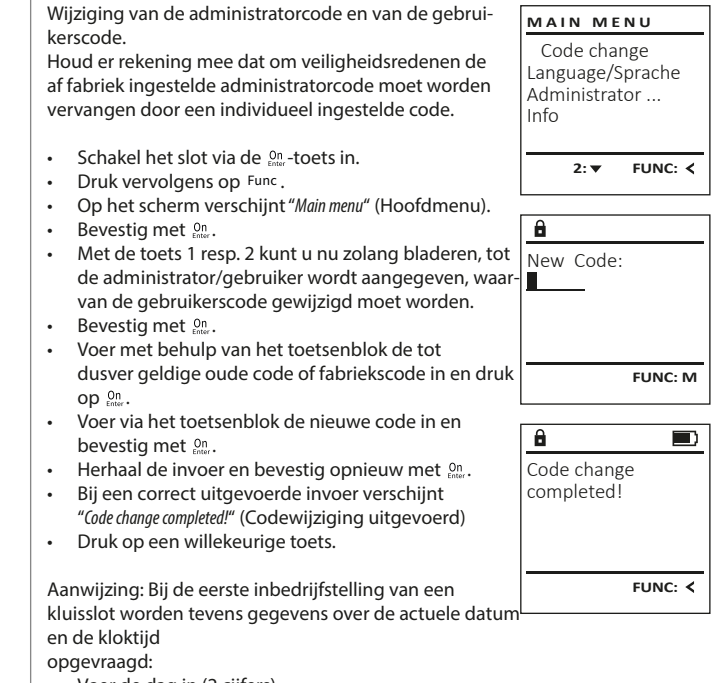

- Voer de dag in (2 cijfers).
- Voer de maand in (2 cijfers).
- Voer het jaartal in (2 cijfers).
- Voer het uur in (2 cijfers).
- Voer de minuten in (2 cijfers).

#### **Menu Taal/Language** -  $\frac{1}{2}$ ٠

- Schakel het slot in via de  $_{\text{enoc}}^{\text{On}}$ -toets.
- Druk vervolgens op .
- Op het scherm verschijnt "*Main menu*" (Hoofdmenu).
- Blader met de toets 1 resp. 2 tot het menupunt -"*Language*" (Taal) gemarkeerd wordt.

-

j.

Code change Language/Sprache Administrator ...

**MAIN MENU**

 $1: A$   $2: A$  FUNC:  $\leftarrow$ 

1:▲ 2:▼ FUNC:

Code change Language/Sprache Administrator ...

**MAIN MENU**

 $1: A$  2:  $\blacktriangledown$  FUNC:  $\triangleleft$ 

Info

USER.0001 CD

 $2: \mathbf{v}$  FUNC:  $\langle$ 

Create Assign Delete

**USER**

 $\ddot{a}$ 

Combination:

 [FP] **FUNC: M**

Info

Čeština Deutsch English Español

**LANGUAGE**

- Bevestig met  $\mathbb{S}^n$ .
- Op het scherm verschijnt "*Main menu / language*" (Hoofdmenu/Taal).
- Blader met de toets 1 resp. 2 tot de gewenste taal gemarkeerd wordt.
- Bevestig met  $\mathcal{C}^n$
- Het bericht "*Data has been saved!*" (Gegevens werden opgeslagen!) verschijnt.
- Druk op een willekeurige toets.

## **Menu Administrator**

Dit menu bevat verschillende submenu's voor het groeperen van functies. De functies binnen deze sectie zijn alleen volledig bruikbaar met de administratorcode.

## **Menu Administrator/Gebruiker**

## **Menu Administrator/Gebruiker/Aanmaken**

Aangemaakte gebruikers kunnen de kluis openen. Voor informatie over waarden, zie pagina 23.

#### Submenu Administrator / Gebruiker / Aanmaken / **Code aanmaken** ----*-* ------

- **Coue aanmaken**<br>• Schakel het slot in via de <sup>On</sup>-toets.
- Druk vervolgens op Func.
- Op het scherm verschijnt "*Main menu*" (Hoofdmenu).
- Blader met de toets 1 resp. 2 tot het menupunt -"*Administrator*" (Administrator) gemarkeerd wordt.
- Bevestig met  $\frac{On}{Error}$ .
- Bevestig met .<br>• Het menupunt*"Main menu / Administrator*" (Hoofdmenu / Administrator) wordt weergegeven.
- Bevestig met <sub>Enter</sub>.
- Het menupunt "*Main menu / Administrator / User*" (Hoofdmenu / Administrator / Gebruiker) wordt weergegeven.
- Bevestig met  $\frac{On}{Enter}$ .
- Het menupunt "*Main menu / Administrator / User / Create*" net menupunt *main menu / Administrator / öser /*<br>(Hoofdmenu / Administrator / Gebruiker / Aanmaken) wordt weergegeven.
- Bevestig met  $\frac{On}{Enter}$ .
- Voer de administratorcode in, om de nodige bevoegdheid te verkrijgen.
- De volgende vrije geheugenplaats wordt getoond (bijvoorbeeld USER.0002 CD)
- Voer de 6-cijferige code in en bevestig met .
- Blader met de toets 1 resp. 2 door de combina tiemogelijkheden.
- Heeft u een combinatie ingevoerd, bevestigt  u 3x met  $\frac{0}{k}$
- Heeft u de combinatie "FP" geselecteerd, leert u uw vingerafdruk in, zoals beschreven in het submenu *"Administrator / User / Create / Create fingerprint*" (Administrator / Gebruiker / Aanmaken / Vinger aanmaken).

# **Submenu Administrator / Gebruiker /** - -**Aanmaken / Vinger aanmaken**

- **Administeri / Vinger dammaken**<br>• Schakel het slot in via de *ener*-toets.
- Druk vervolgens op Func.
- Op het scherm verschijnt "*Main menu*" (Hoofdmenu).
- Blader met de toets 1 resp. 2 tot het menupunt "*Administrator*" (Administrator) gemarkeerd wordt.
- Bevestig met  $\frac{On}{inter}$ .
- Het menupunt "*Main menu / Administrator*" (Hoofdmenu / Administrator) wordt weergegeven.
- Bevestig met  $\frac{On}{inter}$ .
- Het menupunt "*Main menu / Administrator / User*" net menupunt *main menu / Administrator / oser*<br>(Hoofdmenu / Administrator / Gebruiker) wordt weergegeven.  • Bevestig met  $\frac{On}{inter}$ .
- Het menupunt "*Main menu / Administrator / User / Create*" (Hoofdmenu / Administrator / Gebruiker /
- Aanmaken) wordt weergegeven. • Blader met de toets 1 resp. 2 tot het menupunt -"Vinger aanmaken" gemarkeerd wordt.
- Bevestig met  $\frac{On}{inter}$ .
- Voer de administratorcode in, om de benodigde bevoegdheid te verkrijgen.
- Op het display verschijnt "*Create fingerprint*" (Vinger inleren).
- Sleep de vinger meerdere keren van boven naar beneden over het midden van de sensor. • Ofwel wordt u nu verzocht om deze procedure te herhalen (bij foutmeldingen, zie pagina 29), of u ontvangt de melding "*USER.XXXX FP created!* " (USER.XXXX FP is met succes aangemaakt). • Druk op een willekeurige toets.

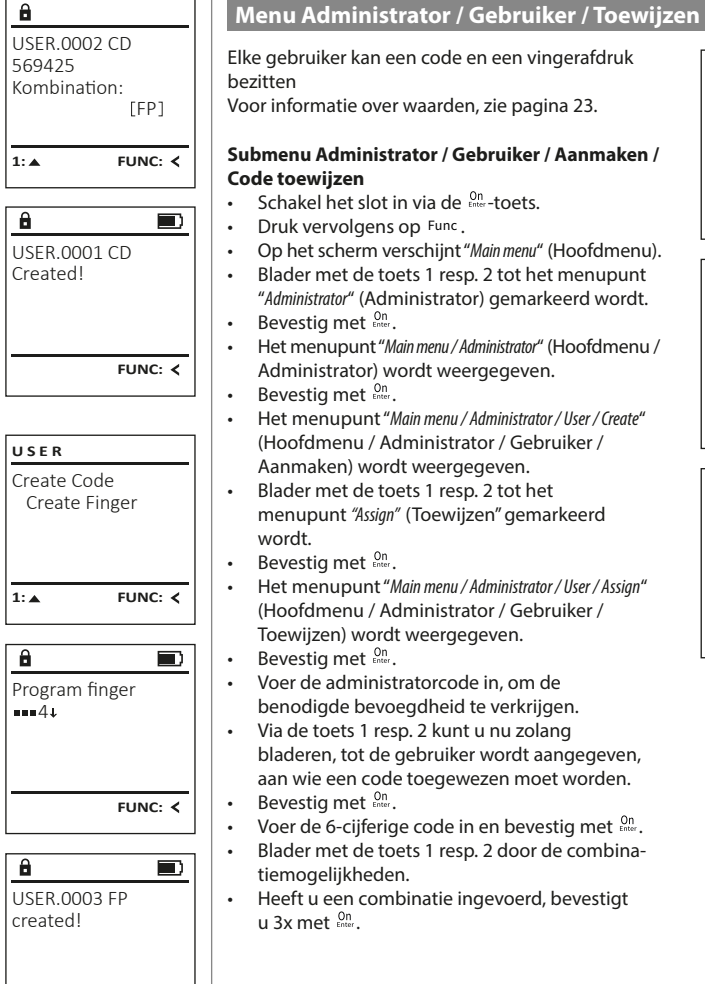

**FUNC:**

# Create Assign Delete  $1: A$  2:  $\blacktriangledown$  FUNC:  $\triangleleft$ **USER**

**USER** Assign Code Assign Finger  $2: v$  FUNC:  $\leq$  $\mathbf{a}$ USER.0001

 $1: A$   $2: A$  FUNC: M

- Het menupunt "*Main menu / Administrator / User / Assign*" Het menupunt *main menu/ Administrator / Gebruiker /*<br>(Hoofdmenu / Administrator / Gebruiker / Toewijzen) wordt weergegeven.
- Voer de administratorcode in, om de benodigde bevoegdheid te verkrijgen. • Via de toets 1 resp. 2 kunt u nu zolang
- bladeren, tot de gebruiker wordt aangegeven, aan wie een code toegewezen moet worden.
- Voer de 6-cijferige code in en bevestig met  $\frac{On}{f_{\text{inter}}}$ . • Blader met de toets 1 resp. 2 door de combina-
- Heeft u een combinatie ingevoerd, bevestigt

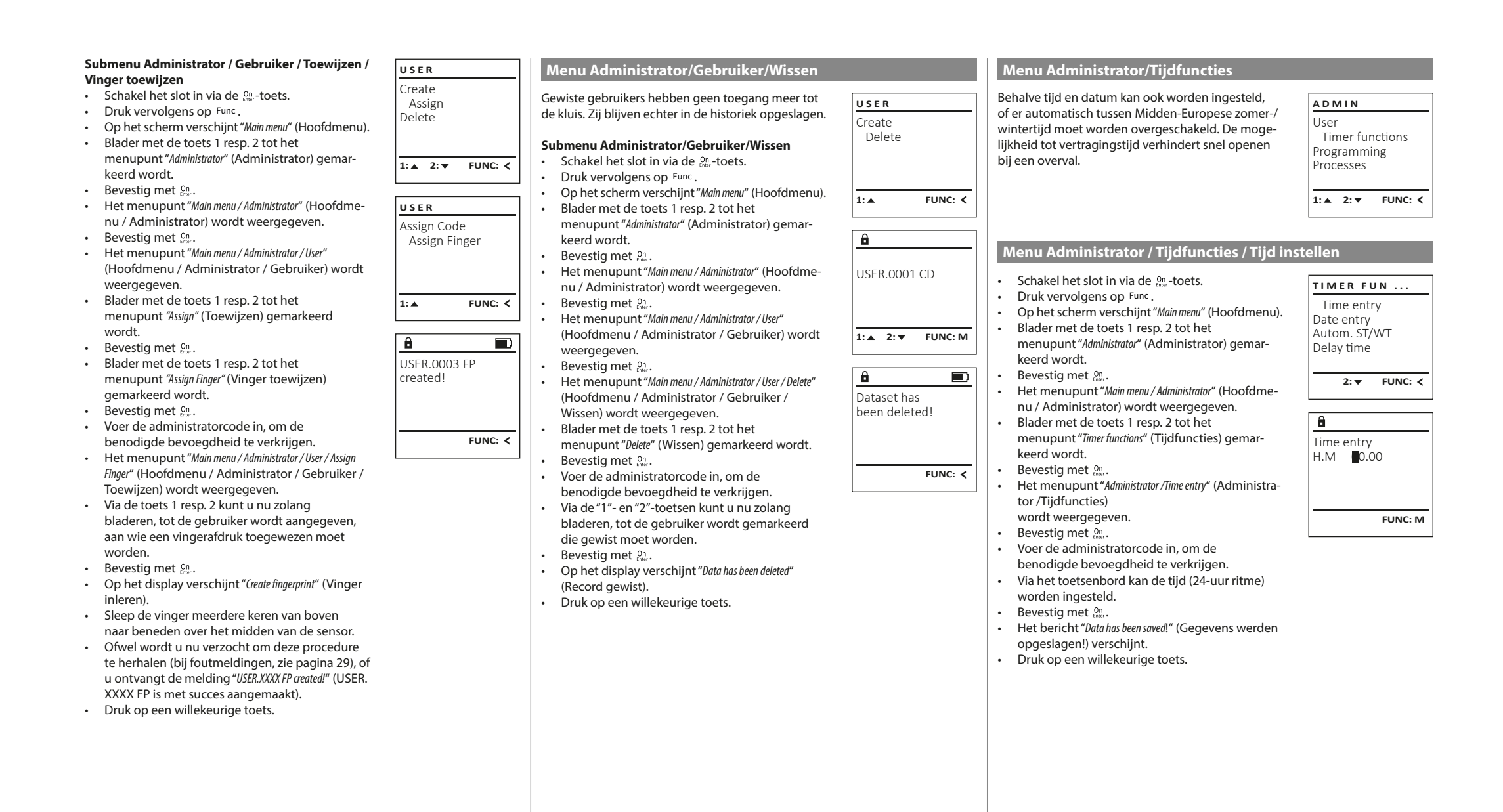

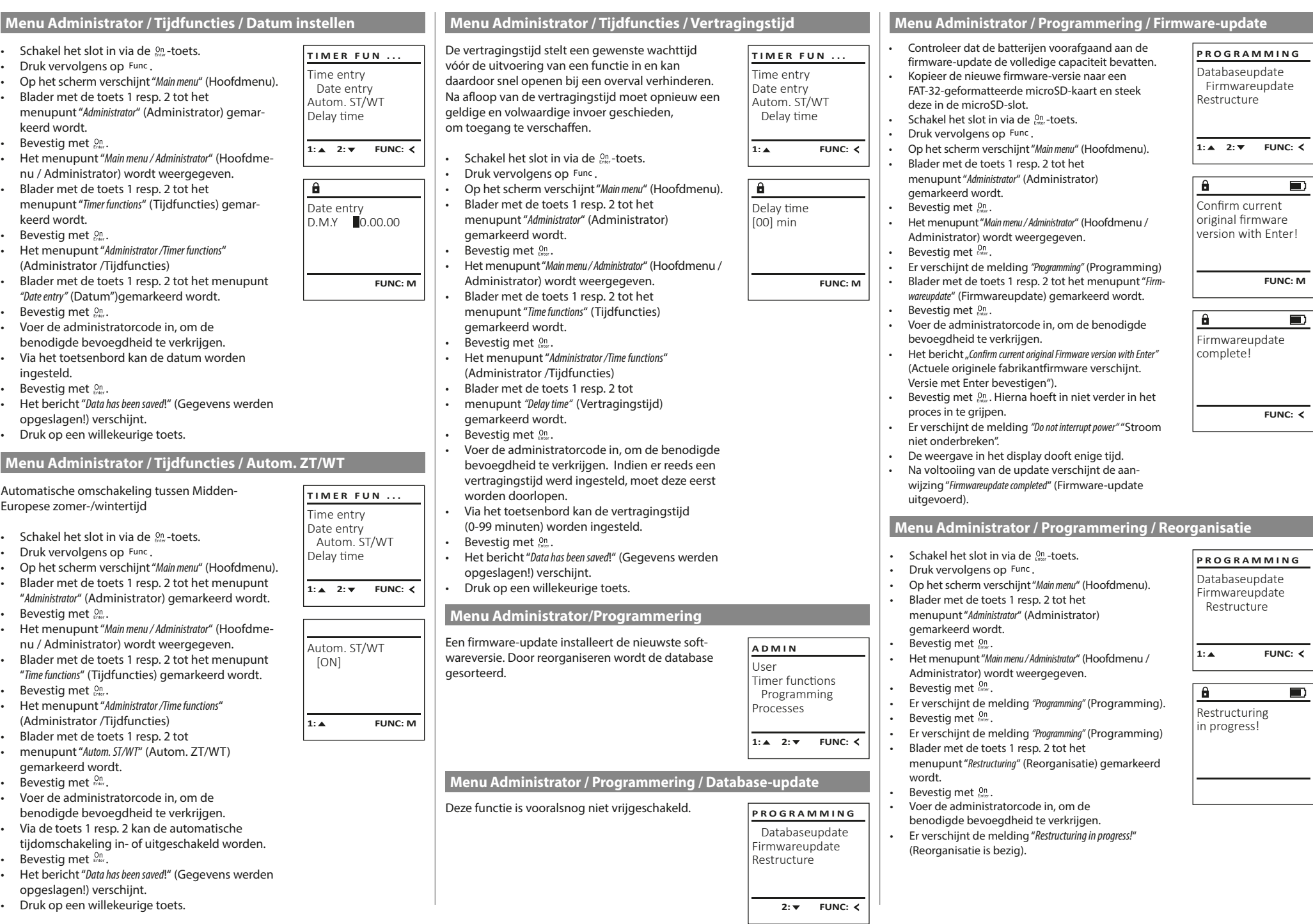

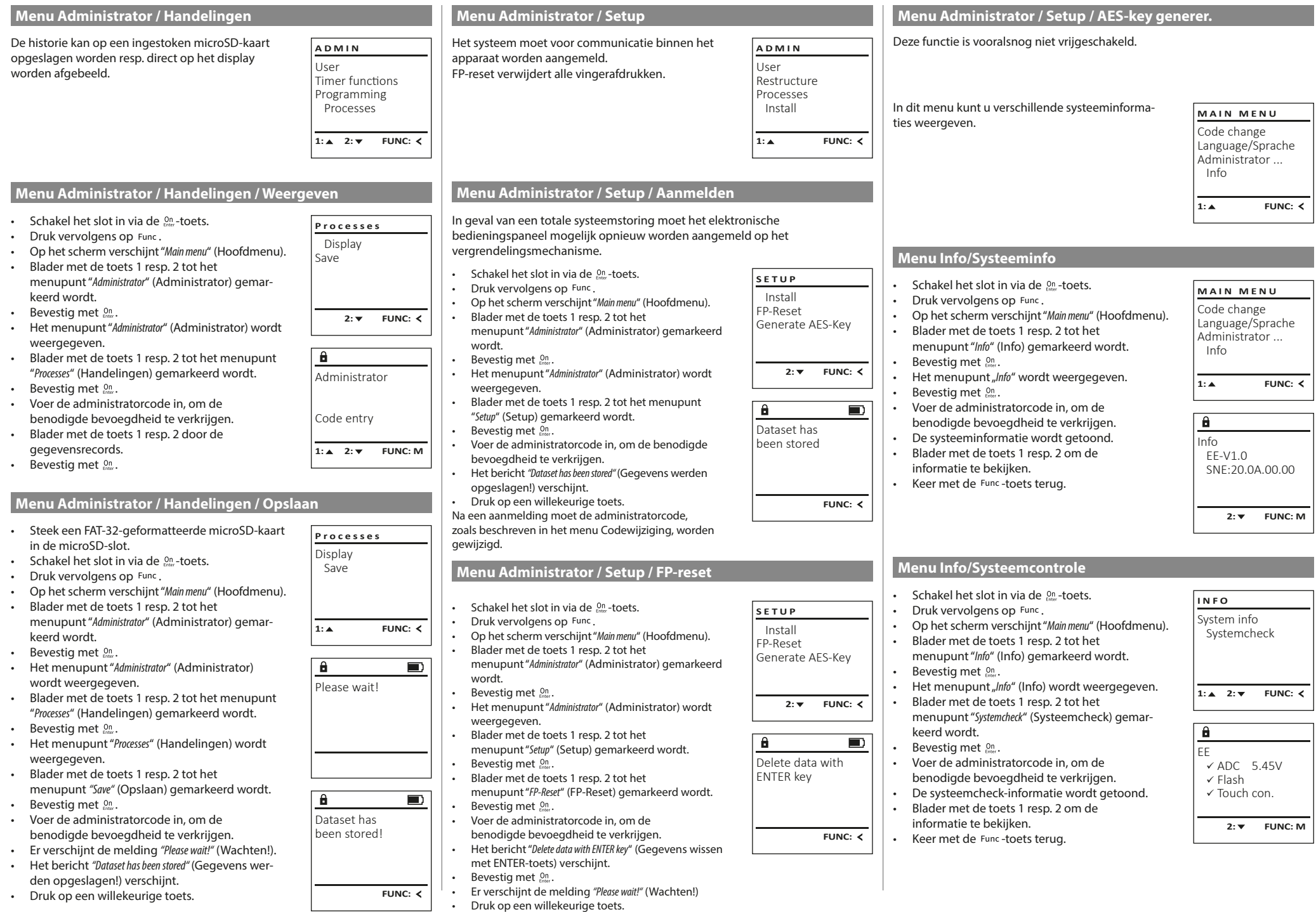

 $\overline{1}$ 

## **Foutmeldingen**

Onderstaand worden de foutmeldingen op het display bij het inleren van een vinger resp. bij het openen weergegeven.

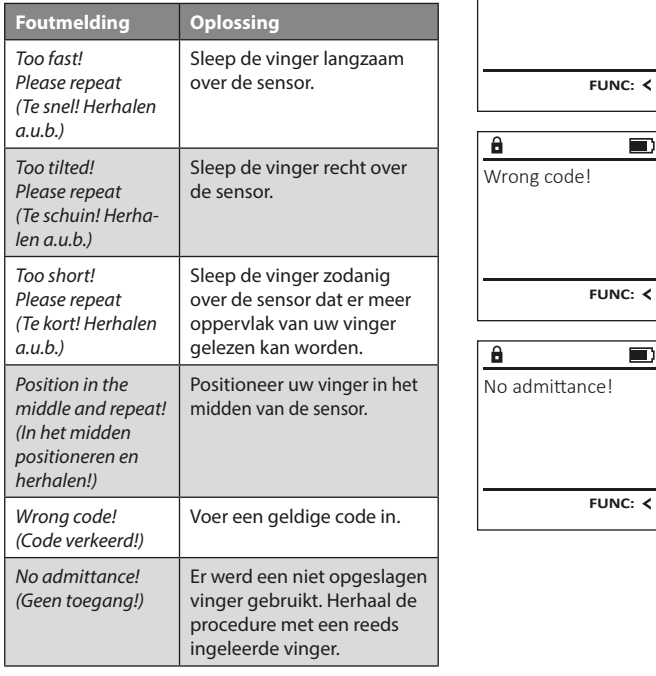

## **Batterijwissel**

Too fast! Please repeat

 $\mathbf{a}$ 

**FUNC:**

 $\blacksquare$ 

 $\blacksquare$ 

 $\blacksquare$ 

**FUNC:**

U kunt de batterijstatus op elk moment controleren met behulp van de capaciteit indicator in de rechterbovenhoek van het display. Wanneer de batterijlading bijna verbruikt is, verschijnt een overeenkomstige melding op het display: wanneer deze melding verschijnt, moet u de batterijen zo mogelijk onmiddellijk vervangen.

Verwijder de beide schroeven aan de onderzijde van de slotelektronica. Hiervoor heeft u een Torx T 8 schroevendraaier nodig.

Laat het deksel er samen met de batterijen naar beneden toe uit glijden.

Verwijder de verbruikte batterijen en voer deze af volgens de afvoerinstructies op pagina 29. Vervang de batterijen door vier nieuwe 1,5 V AA Mignon-batterijen en let op de juiste polariteit. Hiervoor zijn afbeeldingen op de batterijhouder te zien. Gebruik a.u.b. merkbatterijen en geen oplaadbare batterijen.

Schuif het deksel samen met de batterijen terug in de vergrendelingselektronica en draai de schroeven weer vast.

## **Garantie**

BURG-WÄCHTER-producten worden overeenkomstig de op het productietijdstip geldende technische standaards en conform onze kwaliteitsstandaards geproduceerd. De garantie bevat uitsluitend gebreken die aantoonbaar aan fabricage- of materiaalfouten op het tijdstip van de verkoop toe te schrijven zijn. De garantie eindigt na twee jaar, verdere claims zijn uitgesloten. Gebreken en schade door bijv. transport, foute bediening, ondeskundig gebruik, slijtage, etc. zijn van de garantie uitgesloten. De batterijen zijn uitgesloten van de garantie. Vastgestelde gebreken moeten schriftelijk, incl. origineel aankoopbewijs en korte foutbeschrijving bij uw verkoper worden ingediend. Na controle binnen een redelijke termijn beslist de garantiegever over een mogelijke reparatie of een vervanging.

#### **Let op:**

Om u een kwalitatief onberispelijk en hoogwaardig product te leveren en u bij service en reparatie optimaal te helpen, is het noodzakelijk dat foutieve of defecte apparaten tezamen met de geldige administratorcode en het originele aankoopbewijs bij uw dealer worden ingeleverd.

Bij retourzending op grond van uw herroepingsrecht dienen alle apparaatcomponenten zich bovendien in de fabrieksstand te bevinden. Bij veronachtzaming van het bovenstaande vervalt de garantie.

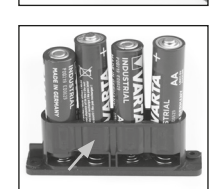

Please change batteries!

 $\mathbf{a}$ 

**FUNC:**

 $\Box$ 

## **Verwijdering van het apparaat**

#### Geachte klant,

Help ons, afval te vermijden. Mocht u op enig moment van plan zijn om dit apparaat te verwijderen, dient u daarbij te bedenken dat een groot aantal componenten daarvan uit waardevolle materialen bestaan, die recyclebaar zijn.

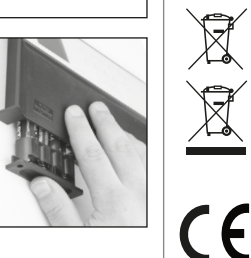

Wij wijzen erop dat aldus gemarkeerde elektrische en elektronische apparaten en batterijen niet samen met het huisafval maar gescheiden resp. afzonderlijk ingezameld moeten worden. Informeer bij de bevoegde instantie in uw stad / gemeente naar de inzamelpunten voor batterijen en elektrisch afval.

Hierbij verklaart de firma BURG-WÄCHTER WÄCHTER KG dat het betreffende apparaat aan de richtlijnen 2014/30/EU, (EMC) en 2011/65/EU (RoHS) voldoet.

De volledige tekst van de EU-conformiteitsverklaring kan op het internetadres www.burg.biz worden geraadpleegd.

## **Veiligheidsaanbeveling**

Gelieve het bedieningsoppervlak van het toetsenbord af en toe te reinigen met een micro-vezeldoek (bijv. een doekje om de bril te reinigen) om eventuele vingerafdrukken op het toetsenbordoppervlak weg te wissen.

Druk- en zetfouten alsmede technische wijzigingen zijn voorbehouden.

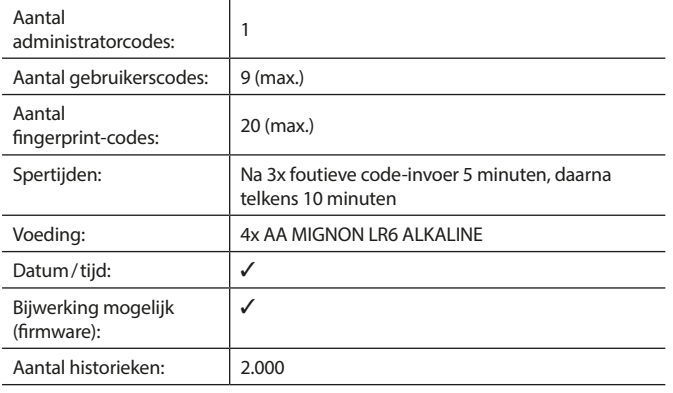

#### **Istruzioni d'uso**

## **Struttura** Gentile cliente, and the contract of the contract of the contract of the cliente,  $\overline{A}$  $\mathsf{G}$  $2\begin{array}{|c|c|c|}\n2 & 3 & 4 & 5\n\end{array}$ ibc def ghi  $\frac{1}{2}$   $\frac{2}{4}$ **BURG**  $6 \n mno$   $7 \n pqrs$ <u>and</u>  $\begin{array}{|c|c|c|c|c|}\n6 & 7 & 8 & 9 & 0 \\
\hline\n100 & 90 & 0 & 0 & 0 & 0\n\end{array}$ **WACHTER**  $On$ Func

#### **Display**

#### **Tasti numerici**

Le cifre "1"- "0" vengono utilizzate per l'inserimento ad es. quando si inserisce il codice.

#### **C** Tasto "Func"

Il tasto "Func" si adatta la sua funzione alla situazione. Premendo il tasto si passa al livello di menù precedente o si rimuove un carattere inserito o si passa al menù principale. Il display mostra la funzione corrente del tasto (vedere la sezione 3).

#### D Tasto "On/Enter"

Il tasto "On/Enter" avvia il sistema o seleziona la voce corrente del menù. **Tasto "1"**

Se sono disponibili diverse opzioni, è possibile scorrere verso l'alto utilizzando

il tasto. In caso esista questa possibilità, viene indicata dal

display (vedere la sezione 3).

#### **Tasto "2"**

Se sono disponibili diverse opzioni, è possibile scorrere verso il basso utilizzando il tasto. In caso esista questa possibilità, viene indicata dal display (vedere la sezione 3).

#### **Sensore di impronte digitali**

Tramite il sensore di impronte digitali, le impronte digitali possono essere salvate o utilizzate per aprire la cassaforte.

La ringraziamo per aver scelto la cassaforte BURG-WÄCHTER con l'unità elettronica SecuTronic. Questa elettronica è certificata secondo la norma ECB•S classe B.

Avete acquistato un prodotto che soddisfa requisiti di sicurezza estremamente elevati ed è stato sviluppato e prodotto secondo gli standard tecnici attuali. Questa serratura è certificata secondo la norma EN 1300:2018. (Classifica delle serrature di alta sicurezza in base alla loro resistenza all'apertura non autorizzata).

#### **Importante: Prima di iniziare la programmazione leggere attentamente tutto il libretto d'istruzioni e conservarlo con cura affinché possa essere consultato in ogni momento.**

Le auguriamo molta soddisfazione con la nuova cassaforte BURG-WÄCHTER. La vostra Burg-Wächter KG

è

## **Generale**

## **Attivazione**

L'unità elettronica si avvia con il tasto  $\frac{On}{\epsilon n}$  sulla tastiera. Questo tasto poi si illumina. Allo stesso tempo, il display mostra per un momento il logo BURG-WÄCHTER prima che appaia la maschera di input per il codice pin o l'impronta digitale.

and the state of 

## **Lingue**

Il menù sul display è disponibile in dodici lingue e può essere impostato tramite la voce del menù Lingue. Troverete una spiegazione precisa di ciò nel capitolo "Menù Lingua".

#### **Domande di autorizzazione**

Per l'apertura con l'impronta digitale, è necessario inserire anche un codice PIN valido.

#### **Contesto:**

Nell'attuale versione del software, tutte le impronte digitali non hanno l'intera valenza. Per ottenere un'autorizzazione di apertura, tuttavia, è necessario raggiungere una valenza completa. Di conseguenza, è necessario anche un codice PIN valido di un altro utente. Quando si crea un codice PIN sulla cassaforte, viene richiesto se l'accesso deve essere utilizzato insieme a un'impronta digitale. In questo caso, il valore del codice PIN viene automaticamente declassato, il che significa che non può concedere l'accesso senza un altro codice PIN o impronta digitale di un altro utente. Una combinazione del codice PIN e dell'impronta digitale dello stesso utente non consente l'accesso.

I codici PIN senza un'impronta digitale assegnata mantengono la loro valenza completa e quindi consentono l'accesso senza una seconda richiesta di autorizzazione.

## **Periodi di blocco**

Come protezione contro le effrazioni, l'elettronica della serratura blocca l'accesso alla cassaforte per cinque minuti se è stato inserito tre volte di seguito un codice errato. Dopodiché ad ogni ulteriore inserimento errato, per dieci minuti. Durante questo periodo di blocco, sul display viene visualizzato il tempo rimanente. Durante questo periodo non è possibile aprire la cassaforte, anche con un codice utente o amministratore valido.

## **Aumento della protezione antieffrazione**

Assicurarsi che i codici non finiscano nelle mani di persone non autorizzate. Pertanto, conservare i codici in un luogo sicuro in modo che siano accessibili solo a persone autorizzate. In caso di smarrimento di un codice, è necessario impostare nella serratura un nuovo codice.

- Il codice impostato in fabbrica deve essere modificato non appena la serratura viene messa in funzione.
- Non utilizzare codici semplici, facili da indovinare (ad es. 1-2-3-4-5-6). • I dati personali (ad es. la data di nascita) o altri dati che possono essere indovinati qualora si conosca il proprietario del codice, non devono essere utilizzati come codice.
- Dopo aver modificato il codice è necessario controllare più volte la serratura con la porta di sicurezza aperta.

**Attenzione:** Tutte le modifiche al codice amministratore, al codice di fabbrica e al codice utente devono essere eseguite con la porta della cassaforte aperta! Dopo che nel sistema di chiusura è stato impostato un nuovo codice, deve essere azionato più volte con il nuovo codice quando la porta è aperta.

## **Opzioni di inserimento**

#### **Tasti numerici:**

Le cifre "1" - "0" vengono utilizzate per l'inserimento, ad es. quando si inserisce il codice.

#### **Tasto "Func":**

Il tasto "Func" adatta la sua funzione alla situazione. Premendo il tasto si passa al livello di menù prece-

dente o si rimuove un carattere inserito o si passa al menù principale. Il display mostra la funzione corrente del tasto.

#### **Tasto "On/Enter":**

Il tasto "On/Enter" avvia il sistema o seleziona la voce corrente del menù.

#### **Tasti "1" e "2":**

Se ci sono diverse opzioni, questi tasti possono essere usati per scorrere su e giù. In caso esista questa possibilità, il display mostra le frecce corrispondenti.

#### **Sensore di impronte digitali:**

**Sensore di impronte digitali:**<br>Tramite il sensore di impronte digitali, le impronte digitali possono essere salvate o utilizzate per aprire la cassaforte.

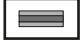

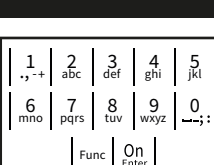

#### **Display** Indica se è possibile utilizzare il tasto <sup>Func</sup> per annul-**MAIN MENU**  lare l'ultimo inserimento (**<**) o per passare al menù Administrator... principale (M). Compare(2: v) quando è possibile scorrere verso il Compare(1: ▲) quando è possibile scorrere verso  $\ldots$ Code change Language/Sprache Administrator ... Info  $C - B$   $A - A$ <br>1:  $\triangle$  2:  $\triangledown$  FUNC:  $\triangleleft$

(d)'u) indica se la serratura ha rilasciato il blocco e la cassaforte può quindi essere aperta.

( )indica lo stato di carica della batteria.

 $D \Box$ CODE / Fingerp.: **FUNC: M**

## **Aprire**

## **Aprire con il codice PIN**

**FUNC: M**

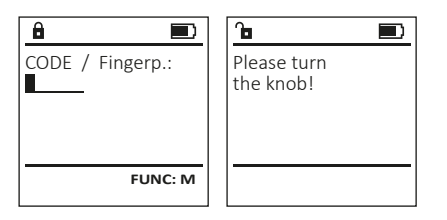

- Accendere la serratura tramite il tasto On
- Inserire il codice pin a 6 cifre (predefinito di fabbrica 1-2-3-4-5-6).
- Sul display appare *"Please turn the knob!" (*Girare la manopola!).
- Ruota la manopola.

## **Opening with fingerprint**

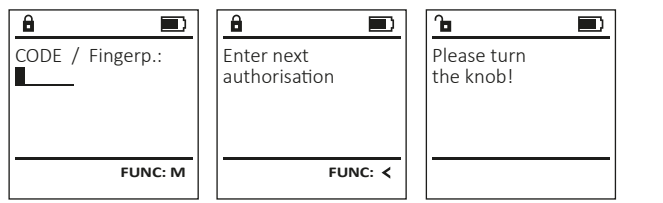

- Accendere la serratura tramite il tasto .
- Posizionare un dito con impronta "acquisita" al centro e scorrerlo dall'alto verso il basso sopra il sensore.
- Sul display appare il messaggio *"Validity not achieved"* (Valenza non raggiunta).
- Immettere un codice PIN di 6 cifre valido (impostazione di fabbrica "1-2-3-4-5-6") di un altro utente.
- Sul display appare *"Please turn the knob!" (*Girare la manopola!).
- Ruota la manopola.

## **Struttura del menù**

## **Composizione della struttura del menù**

- Modifica del codice
- Lingua
- Amministratore
	- > Utente
		- > Creare
			- > Creare codice
			- > Creare impronta
		- > Assegnare
			- > Assegnare codice
			- > Assegnare impronta
		- > Eliminare
	- > Funzioni temporali
		- > Impostare ora
		- > Impostare data
		- > Ora legale/solare automatica
		- > Tempo di ritardo
	- > Programmazione
		- > Aggiornamento del database
		- > Aggiornamento del firmware
		- > Riorganizzare
	- > Operazioni
		- > Visualizzare
		- > Salvare
		- - > Login
			- > Reset FP
			- > Generare chiave AES
- Info
- > Informazioni del sistema
- > Controllo del sistema

## **Descrizione delle funzioni del menù**

## **Menù di modifica del codice**

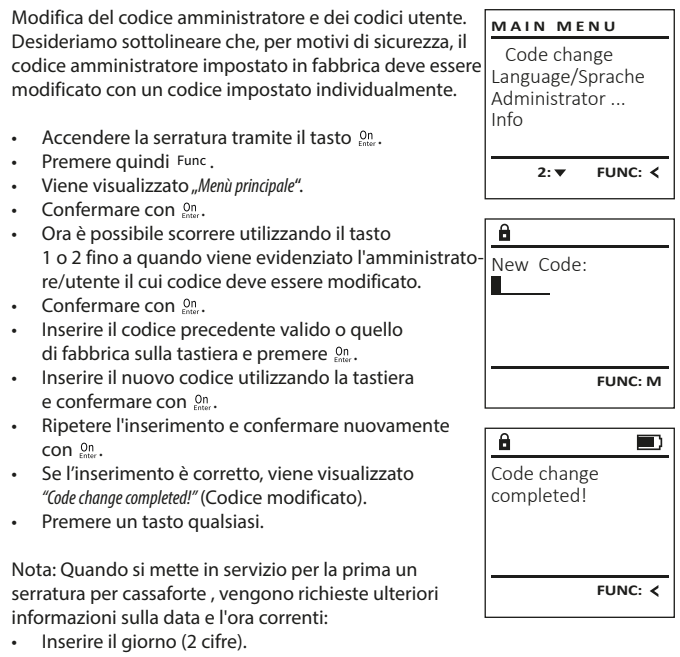

- Inserire il mese (2 cifre).
- Inserire l'anno (2 cifre).
- Inserire l'ora (2 cifre).
- Inserire i minuti (2 cifre).

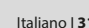

- 
- -

- > Impostazione
	-

#### **Menù lingua** ٠ gaar in die 19de eeu n.C. Soos ander het die 19de eeu n.C. Soos ander het die 19de eeu n.C. Soos ander het die<br>Gebeure

- Accendere la serratura tramite il tasto  $\frac{0n}{\epsilon n}$ .
- Premere quindi .
- Viene visualizzato "*Main menu*" (Menù principale). • Scorrere con il tasto 1 o 2 fino a evidenziare la -

è

j.

-

**State State** 

> Code change Language/Sprache Administrator ...

**MAIN MENU**

1: **A** 2: **v** FUNC: <

1:▲ 2:▼ FUNC:

Code change Language/Sprache Administrator ...

**MAIN MENU**

1: $\triangle$  2: $\blacktriangledown$  FUNC:  $\triangleleft$ 

Info

USER.0001 CD

 $2: \blacktriangledown$  FUNC:  $\triangleleft$ 

Create Assign Delete

**USER**

 $\mathbf{a}$ 

Combination:

 [FP] **FUNC: M**

Info

Čeština Deutsch English Español

**LANGUAGE**

- voce del menù "*Language*" (Lingua).  • Confermare con  $\sum_{\text{inter}}$
- Sul display appare "*Main menu / language*" (Menù principale/Lingua).
- Scorrere usando il tasto 1 o 2 fino a quando viene evidenziata la lingua desiderata.
- Confermare con  $\sum_{\text{inter}}$
- Sul display appare "*Data has been saved!*" (I dati sono stati salvati!).
- Premere un tasto qualsiasi.

## **Menù amministratore**

Questo menù ha diversi sottomenù per raggruppare le funzioni. Le funzioni all'interno di questa sezione possono essere completamente utilizzate solo con il codice amministratore.

## **Menù amministratore / Utente**

## **Menù amministratore / Utente / Creare**

Gli utenti creati possono aprire la cassaforte. Per informazioni sulle valenze, vedere pagina 30.

#### **Sottomenù Amministratore / Utente / Creare /**  - **Creare codice**  $\frac{1}{2}$

- **Creare Cource**<br>• Accendere la serratura tramite il tasto <sup>on</sup>
- Premere quindi Func.
- Viene visualizzato "*Main menu*" (Menù principale).
- Scorrere con il tasto 1 o 2 fino a evidenziare la voce del menù "*Administrator*" (Amministratore).
- Confermare con  $\frac{On}{force}$ .
- Contermare con <sub>Enter</sub>.<br>• Sul display appare "*Main menu / Administrator*" (Menù principale / Amministratore).
- Confermare con  $\frac{On}{force}$ .
- Confermare con <sub>Enter</sub>.<br>• Sul display appare *"Administrator / User"* (Amministratore / Utente).
- Confermare con  $\frac{On}{force}$ .
- Confermare con Enter.<br>• Sul display appare *"Administrator / User / Create"* (Amministratore / Utente / Creare).
- Confermare con  $\mathcal{C}_{\text{inter}}^{\text{On}}$ .
- Inserire il codice amministratore per ottenere l'autorizzazione necessaria.
- Viene visualizzato il prossimo spazio di archivia- zione disponibile (ad es. USER.0002 CD).  $\sim$
- $\cdot$  Inserire il codice a 6 cifre e confermare con  ${}_{\textrm{\tiny{c}}\textrm{\tiny{C}}\textrm{\tiny{C}}}^{\textrm{\tiny{C}}\textrm{\tiny{O}}}$ .
- Scorrere con il tasto 1 o 2 le possibili combina zioni.
- Se non avete selezionato una combinazione,  confermare 3 volte con .
- Se avete selezionato la combinazione "FP", acquisite l'impronta digitale come descritto nel sottomenù *"Administrator / User / Create / Create fingerprint*" (Amministratore / Utente / Creare / Creare impronta).

#### **Sottomenù Amministratore / Utente / Creare /**  - **Creare impronta** ----*-* +----*-*

- **Creare improfita**<br>• Accendere la serratura tramite il tasto  $\frac{Qn}{\epsilon n \epsilon r}$  . • Premere quindi Func.
- Viene visualizzato "*Main menu*" (Menù principale). • Scorrere con il tasto 1 o 2 fino a evidenziare la
- voce del menù "*Administrator*" (Amministratore).  • Confermare con  $_{\text{inter}}^{\text{On}}$ .
- Contermare con <sub>Enser</sub>.<br>• Sul display appare "*Main menu / Administrator*" (Menù principale / Amministratore).
- Confermare con  $_{\text{inter}}^{\text{On}}$ .
- Confermare con <sub>Enter</sub>.<br>• Sul display appare *"Administrator / User"* (Amministratore / Utente).
- Confermare con Un
- Sul display appare *"Administrator / User / Create*" (Amministratore / Utente / Creare).
- Scorrere con il tasto 1 o 2 fino a evidenziare la voce del menù "Creare impronta".
- Confermare con  $\frac{On}{\text{Enter}}$ .
- Inserire il codice amministratore per ottenere l'autorizzazione necessaria.
- Viene visualizzato "*Create Finger*" (Acquisire impronta).
- Posizionare un dito con impronta "acquisita" più volte e scorrerlo dall'alto verso il basso sopra il sensore.
- Vi verrà chiesto di ripetere il processo (per i messaggi di errore, vedere pagina 36) oppure riceverete il messaggio "*USER.XXXX FP created!*" (*La creazione dello USER.XXXX FP è andata a buon fine*). • Premere un tasto qualsiasi.

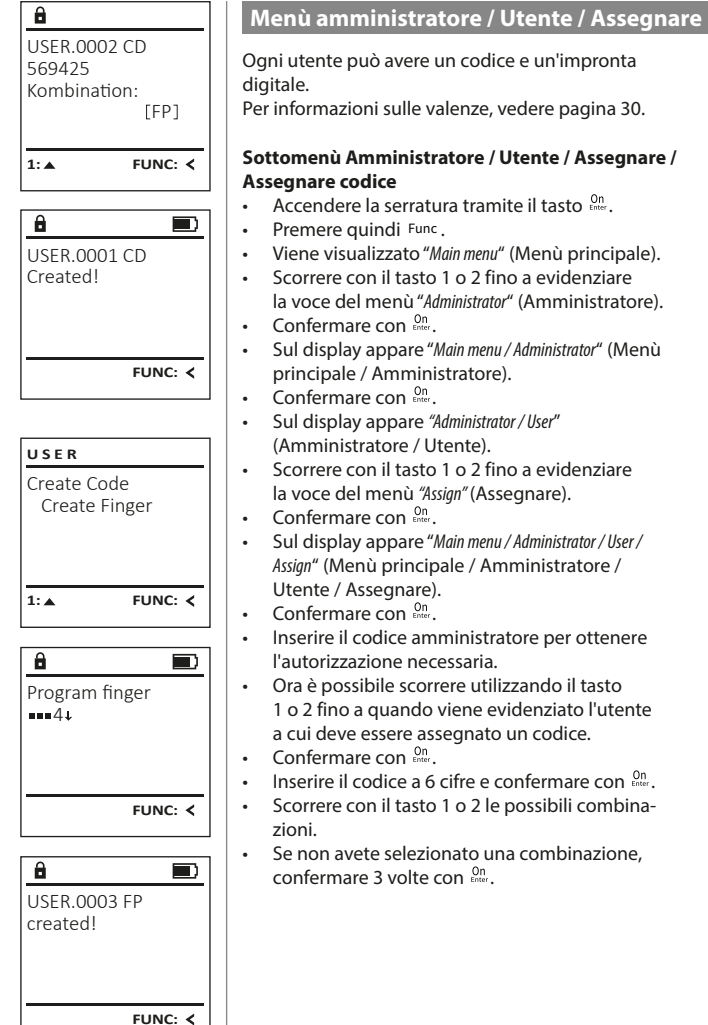

# Create Assign **Delete**  $1:$   $\triangle$  2:  $\triangledown$  FUNC:  $\triangle$ **USER** Assign Code Assign Finger **USER**

- $2: v$  FUNC:  $\leq$
- $\mathbf{a}$ USER.0001  $1: A$   $2: A$  FUNC: M
- Ora è possibile scorrere utilizzando il tasto Ora e possibile scorrere utilizzando il tasto<br>1 o 2 fino a quando viene evidenziato l'utente

....., .....<sub>.</sub>...

- 
- Inserire il codice a 6 cifre e confermare con  $\frac{On}{force}$ . • Scorrere con il tasto 1 o 2 le possibili combina-
- Se non avete selezionato una combinazione,

**32** I Italiano **SecuTronic**

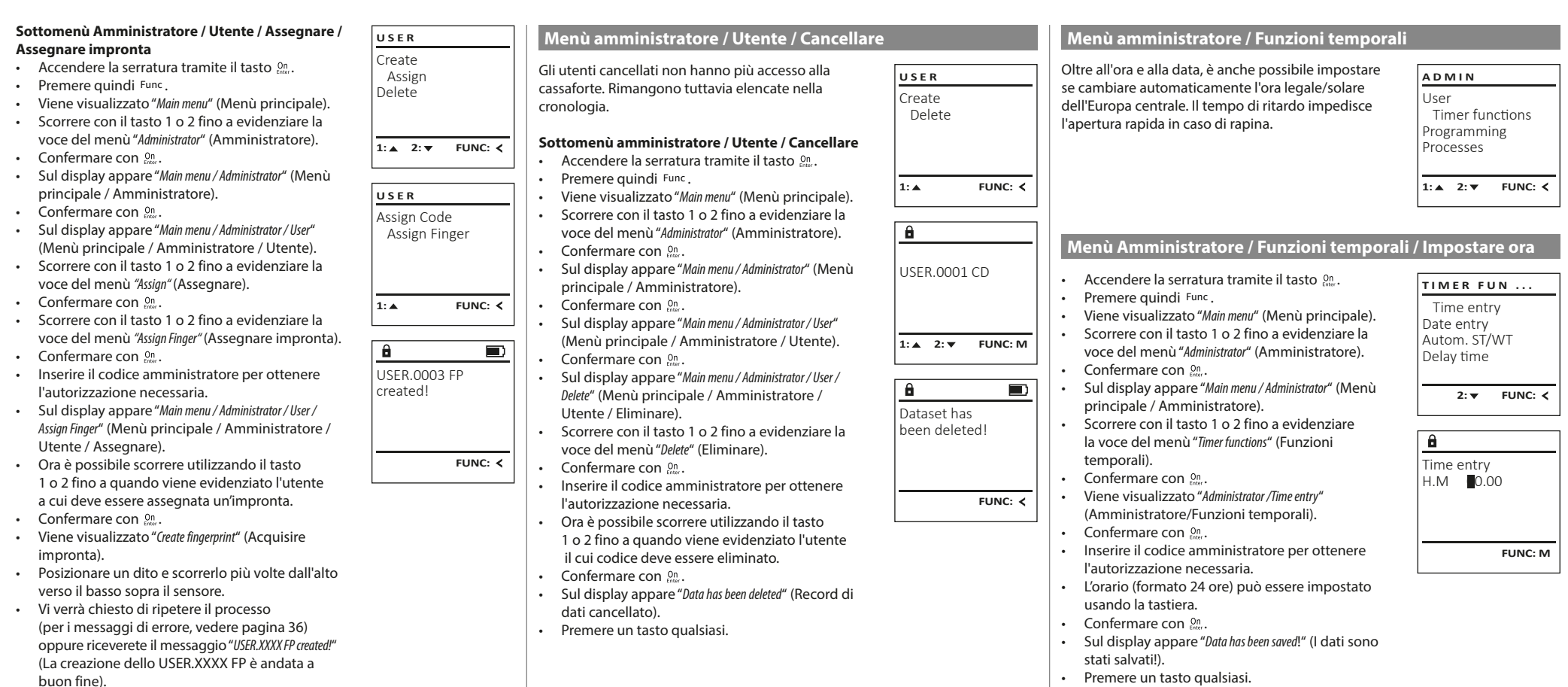

• Premere un tasto qualsiasi.

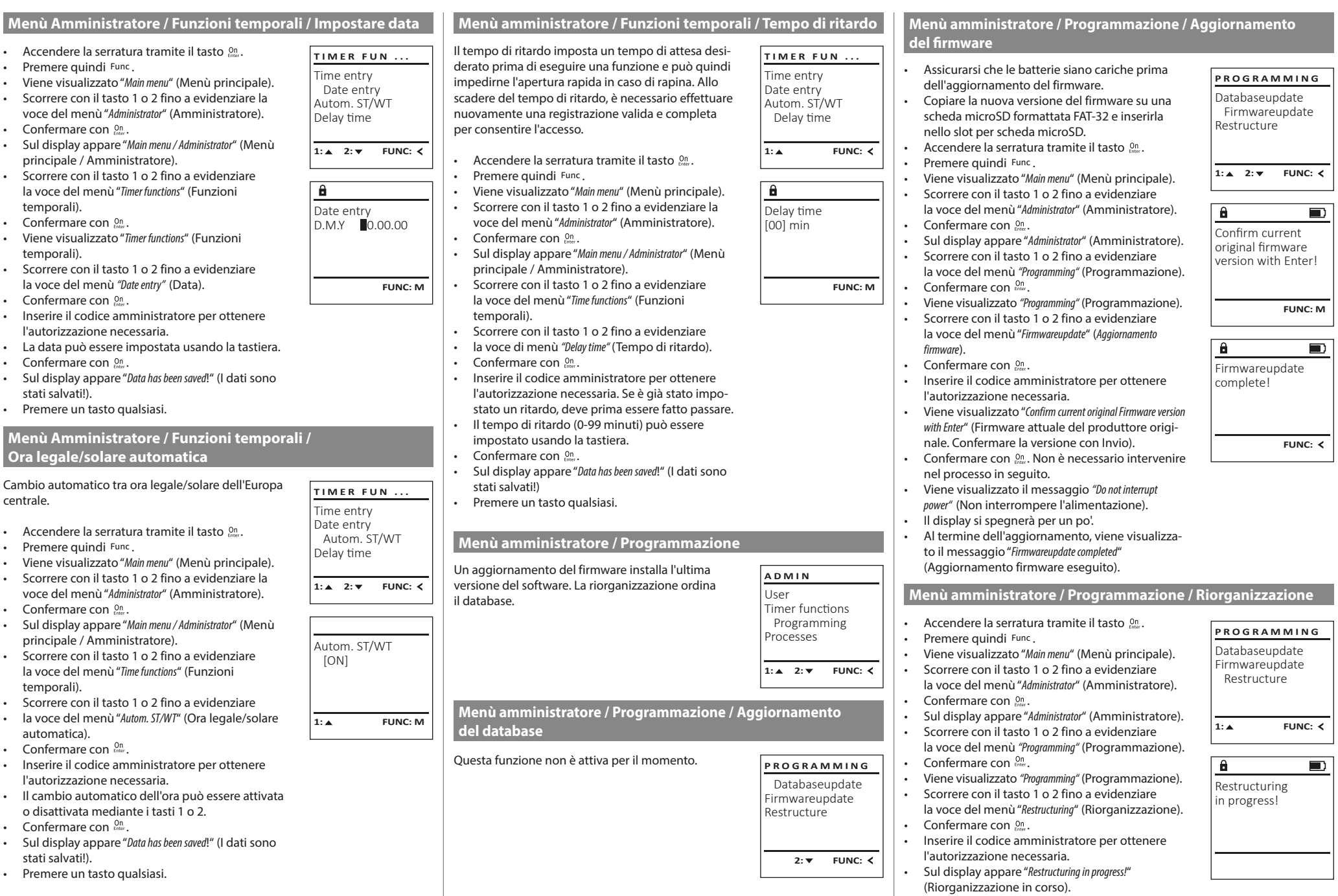

 $\overline{\phantom{a}}$ 

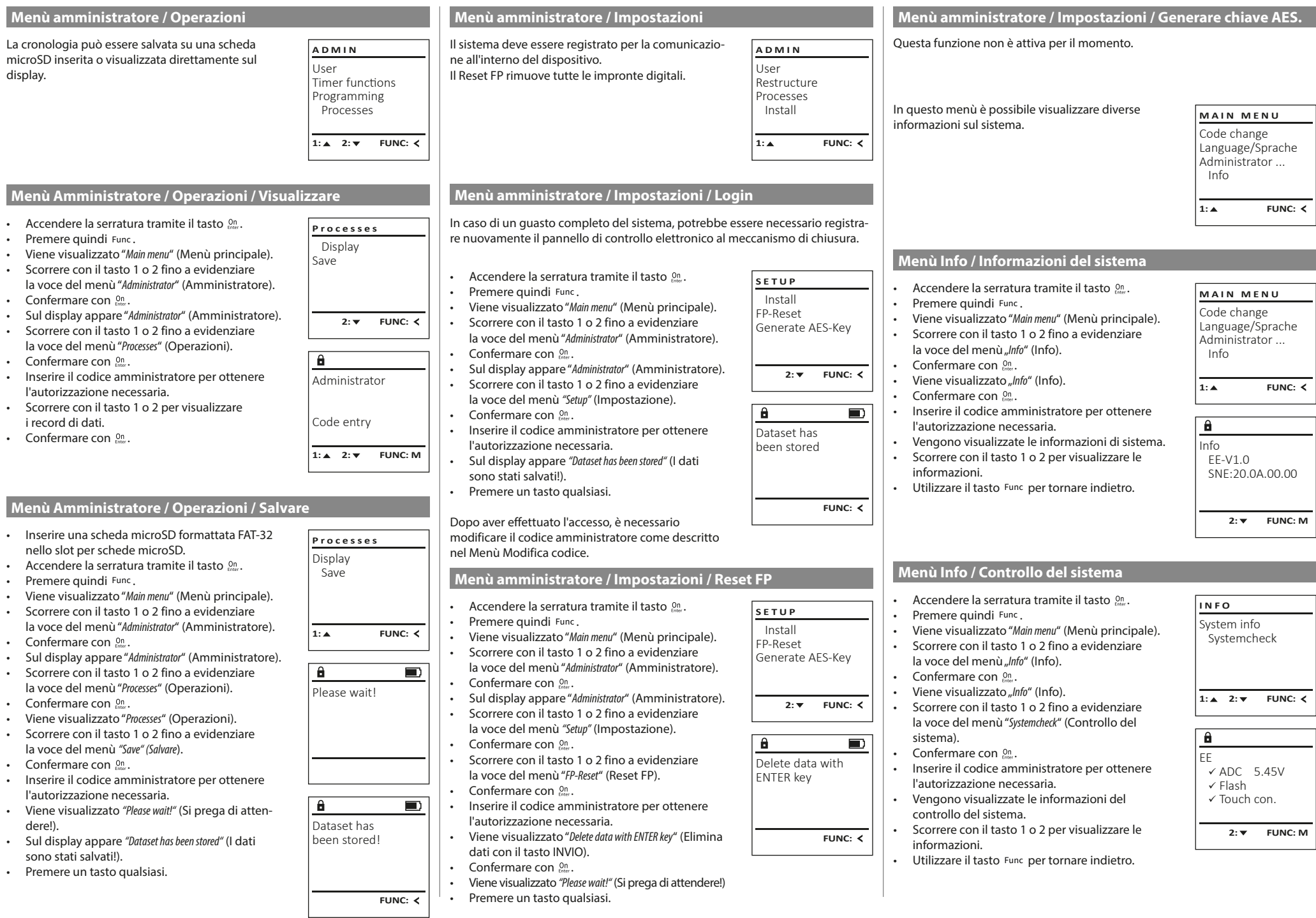

## **Messaggi di errore**

Di seguito, i messaggi di errore vengono visualizzati sul display durante l'acquisizione di un'impronta o all'apertura.

Too fast! Please repeat

 $\mathbf{a}$ 

**FUNC:**

 $\blacksquare$ 

 $\blacksquare$ 

**FUNC:**

 $\blacksquare$ 

**FUNC:**

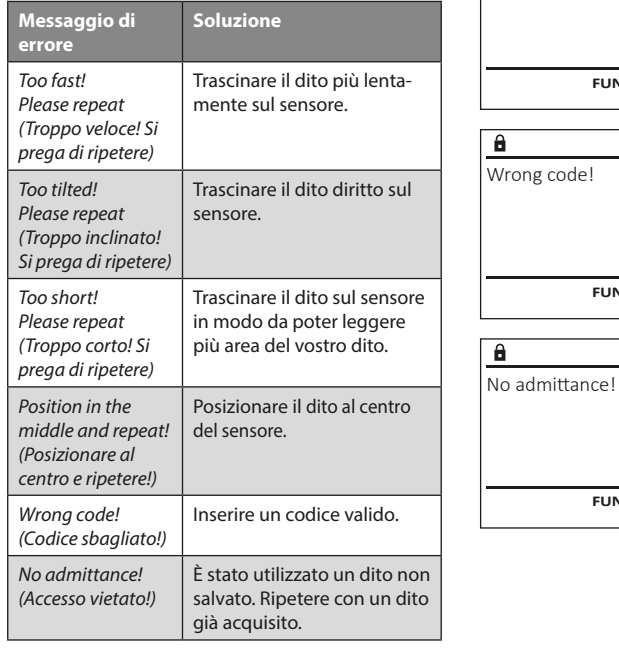

## **Sostituzione della batteria**

Lo stato della batteria può essere visualizzato in qualsiasi momento utilizzando l'indicatore del livello della batteria in alto a destra sul display. Se la capacità della batteria si sta esaurendo, sul display appare un messaggio corrispondente: Quando viene visualizzato questo avviso, sostituire le batterie il prima possibile.

Rimuovere le due viti sul lato inferiore dell'elettronica di chiusura. In questo caso è necessario un cacciavite Torx T 8.

Lasciare scorrere verso il basso il coperchio insieme alle batterie.

Rimuovere le vecchie batterie e smaltirle secondo le istruzioni di smaltimento a pagina 36. Sostituire le batterie con quattro nuove batterie Mignon AA da 1,5 V rispettando la polarità corretta. Sul portabatteria sono mostrate le illustrazioni per tale scopo. Utilizzare batterie di marca e batterie non ricaricabili.

Inserire il coperchio e le batterie nell'elettronica di chiusura e avvitarle.

## **Garanzia**

I prodotti BURG-WÄCHTER sono fabbricati secondo gli standard tecnici vigenti al momento della produzione e nel rispetto dei nostri standard di qualità. La garanzia include solo difetti dimostrabili e attribuibili a difetti di fabbricazione o materiali al momento della vendita. La garanzia termina dopo due anni, sono esclusi ulteriori reclami. Difetti e danni dovuti ad es. a trasporto, utilizzo errato, uso improprio, usura ecc. sono esclusi dalla garanzia. Le batterie sono escluse dalla garanzia. I difetti riscontrati devono essere segnalati per iscritto al proprio rivenditore, consegnando anche lo scontrino di acquisto originale e una breve illustrazione del difetto. Dopo la verifica, entro un adeguato lasso di tempo, il prestatore di garanzia decide in merito a una possibile riparazione o una sostituzione.

#### **Attenzione:**

Al fine di fornire un prodotto di alta qualità privo di difetti e aiutarvi in modo ottimale in caso di assistenza o riparazioni, è necessario che i dispositivi difettosi o guasti insieme al codice amministratore valido vengano presentati al rivenditore insieme alla ricevuta di acquisto originale. Nel caso di resi basati sul diritto di recesso, anche tutte le parti del dispositivo

conformità, la garanzia decade.

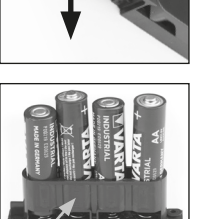

Please change batteries!

 $\mathbf{a}$ 

**FUNC:**

 $\Box$ 

## **Smaltimento dell'apparecchio**

#### Gentile cliente,

aiutateci a ridurre la quantità dei rifiuti non utilizzati. Se avete l'intenzione di smaltire questo dispositivo, non dimentichiate che molti componenti di cui è stato prodotto sono preziosi e possono essere riciclati.

devono presentarsi integre e con le impostazioni di fabbrica. In caso di non

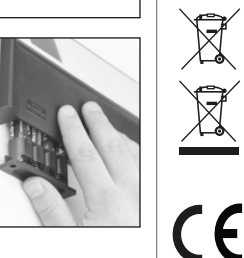

Vorremmo sottolineare che i dispositivi elettrici ed elettronici e le batterie contrassegnati in questo modo non devono essere smaltiti insieme ai rifiuti domestici, ma divisi o separatamente. In questo caso rivolgersi al rispettivo ufficio comunale per chiedere dove si trovano i centri di raccolta dei rifiuti elettrici.

Con la presente BURG-WÄCHTER KG, dichiara che questo apparecchio è conforme alle direttive 2014/30/UE, (EMC) e 2011/65/UE (RoHS).

Il testo completo della Dichiarazione di conformità CE è disponibile sul sito www.burg.biz.

## **Raccomandazione di sicurezza**

Pulire di tanto in tanto la superficie della tastiera con un panno in microfibra (ad es. panno per la pulizia degli occhiali) per rimuovere eventuali impronte.

Con riserva di errori di stampa ed errori tipografici, nonché di modifiche tecniche.

## **Dati tecnici**

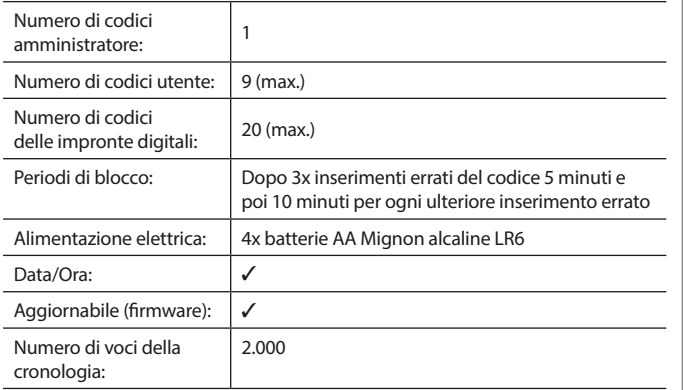

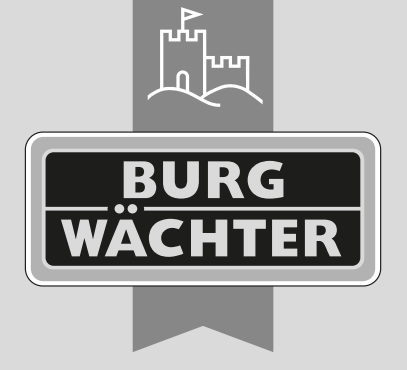

## **BURG-WÄCHTER KG**

Altenhofer Weg 15 58300 Wetter Germany

www.burg.biz

**www.burg.biz**